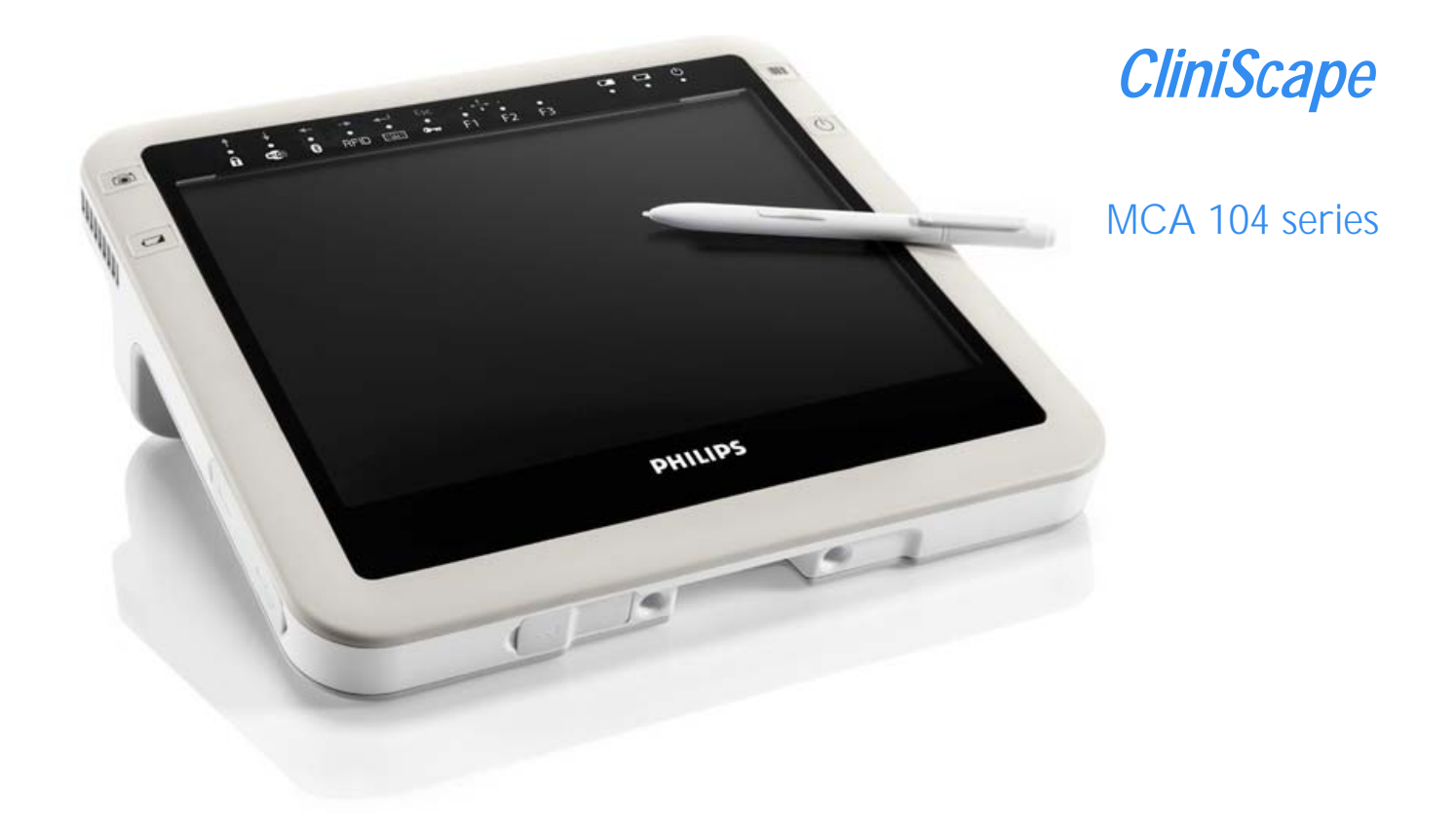

www.fimi.philips.com

# Cliniscape Mobile Clinical Assistant

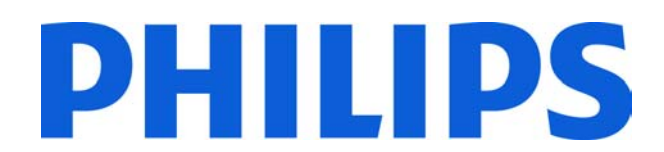

# Contents

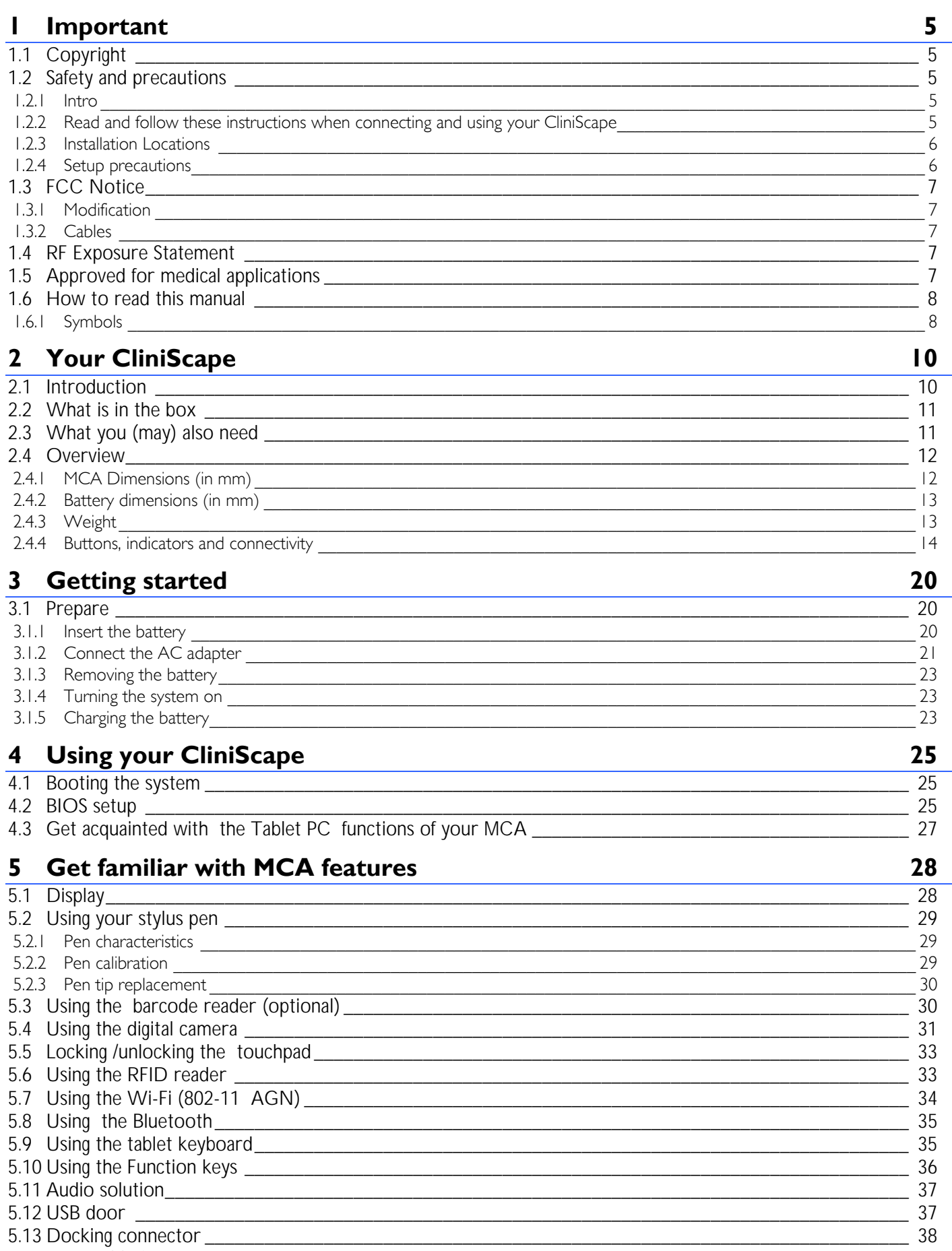

 $\overline{2}$ 

5.14 Removable fan 200 million and 200 million and 200 million and 200 million and 200 million and 200 million

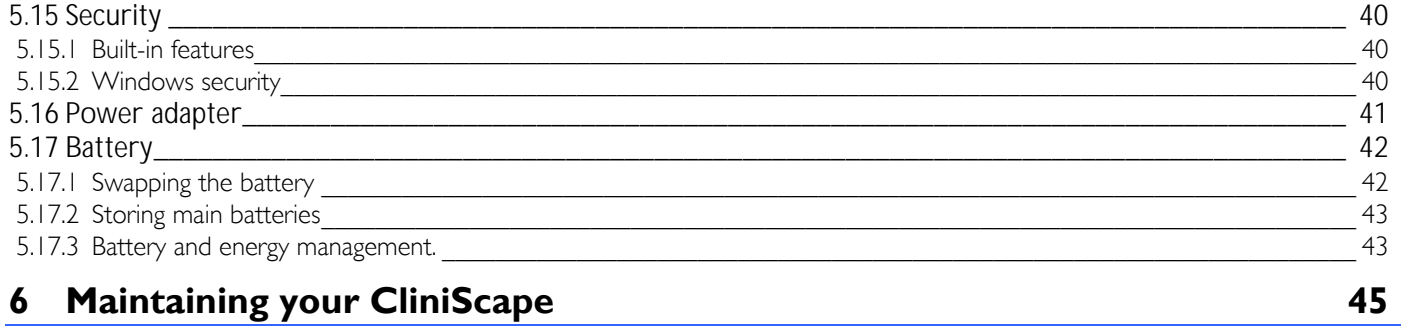

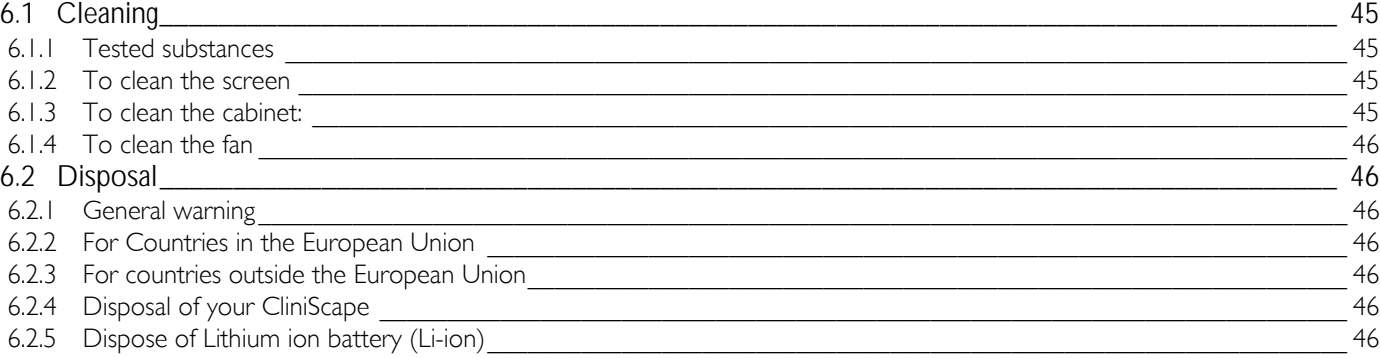

6.2.6 Dispose of coin battery inside of the CliniScape (Mounted on main board): \_\_\_\_\_\_\_\_\_\_\_\_\_\_\_\_\_\_\_\_\_\_\_\_\_\_\_\_\_\_ 46

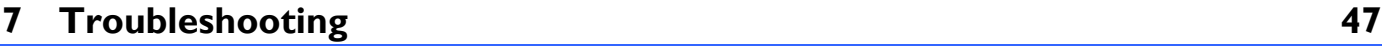

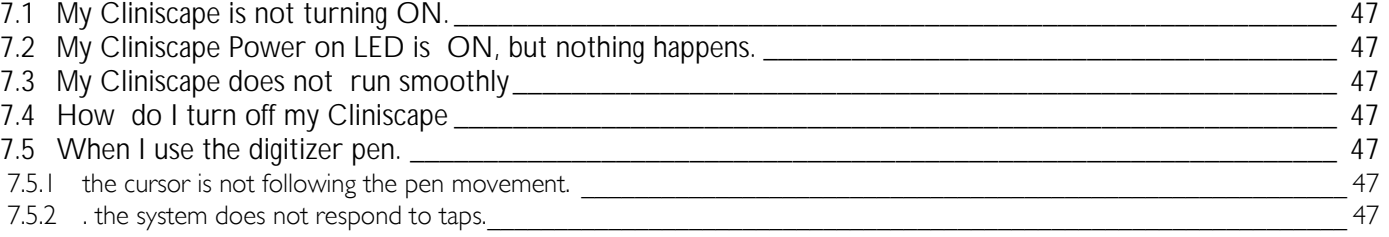

## **8 Specification 48**

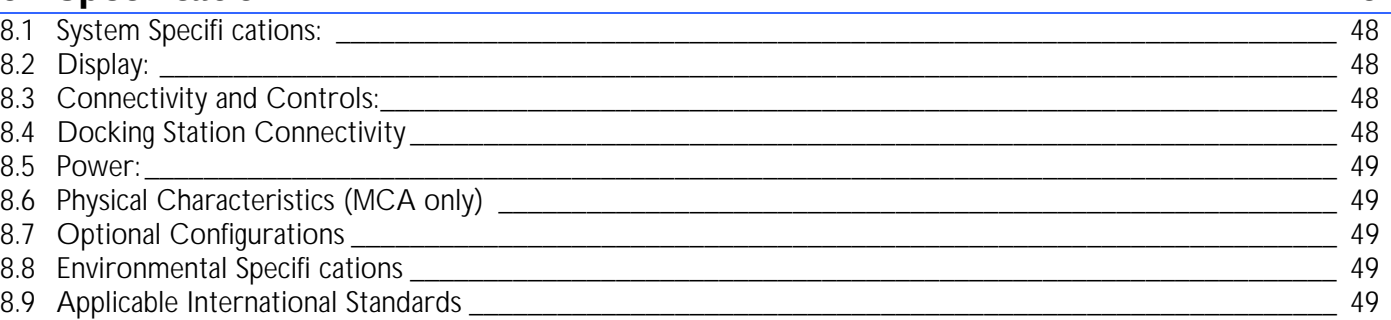

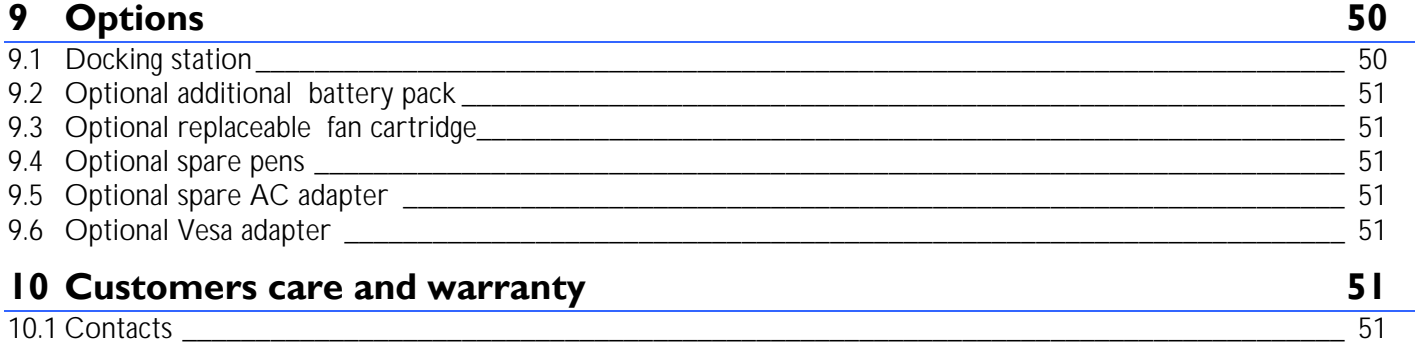

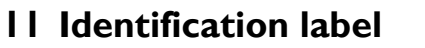

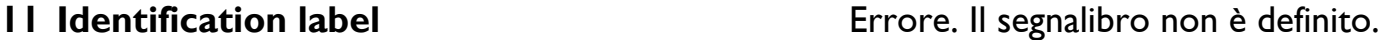

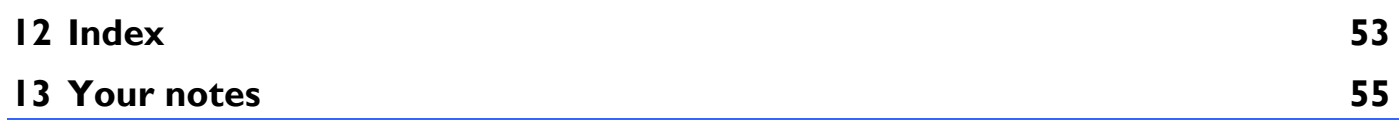

# Tables

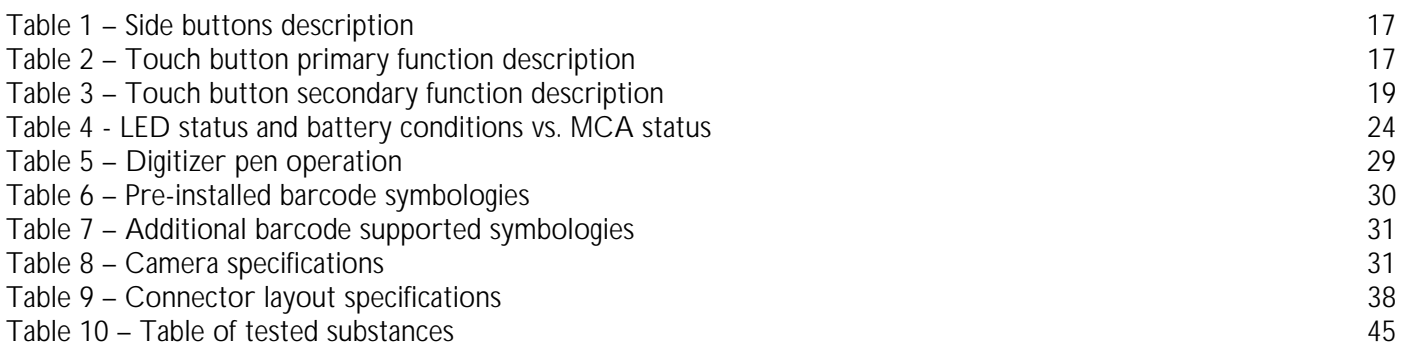

## 1 Important

## 1.1 Copyright

This manual is copyrighted with all rights reserved. Under the copyrights law, this manual may not be copied, in whole or part, without written consent of Philips. Under the law, copying includes translating into another language or format. The device described in this manual, has been certified/registered by the safety agencies/regulatory authorities as model number CMCA10

Intel, Intel Inside, the Intel Inside logo, Intel Health, Intel Health logo Pentium, Centrino, and PROSet are trademarks or registered trademarks of Intel Corporation or its subsidiaries in the United States and other countries.

Microsoft Windows, Windows Vista, Windows XP, Windows XP Tablet PC Edition, and Windows Journal are trademarks or registered trademarks of Microsoft Corporation in the United States and/or other countries. Acrobat is a registered trademark of Adobe Systems Incorporated.

Bluetooth is a registered trademark owned by the Bluetooth SIG, Inc., U.S.A. and licensed to Philips. Wi-Fi is a registered trademark of the Wi-Fi Alliance.

Philips has made every effort to identify trademarked properties and owners on this page. All brands and product names used in this document are for identification purposes only and may be trademarks or registered trademarks of their respective companies.

The end user may access only one operating system language version.

#### 1.2 Safety and precautions

#### 1.2.1 Intro

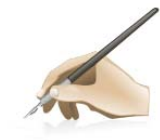

Product safety information, setup precautions and incorrect use of your CliniScape and its

accessory are signalled by the word WARNING and by the Warning  $\sqrt{N}$  symbol

#### 1.2.2 Read and follow these instructions when connecting and using your CliniScape

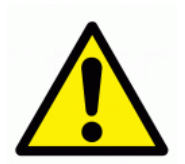

WARNING: Use of controls, adjustments or procedures other than those specified in this documentation may result in exposure to shock, electrical hazards and/or mechanical hazards.

- The CliniScape is a Class 1 device, internally powered and it has been designed for continuous operation.
- To protect your CliniScape from possible damage, do not put excessive pressure on it, especially in the area of the LCD panel.
- When moving your CliniScape, use its handle or hold it tightly by placing your hand or fingers outside the LCD panel area.
- Unplug the CliniScape from its battery charger and release the battery pack if you are not going to use it for an extensive period of time.
- Unplug the CliniScape from its AC adapter if you need to clean it, while keep the battery pack in place.
- Consult a service technician if the CliniScape does not operate normally after following the instructions in this manual.
- The casing should be opened only by qualified service personnel.
- Keep the CliniScape out of direct sunlight and away from stoves or any other concentrated heat source.
- The CliniScape is not suitable for use in presence of flammable mixtures, either in vapors or liquids.
- The CliniScape can be cleaned with several detergent and disinfectants (see Paragraph

6.1), but not sterilized.

- Remove any object that could fall into the fan vents or prevent proper cooling of the CliniScape electronics.
- Do not block the inlet or outlet ventilation holes on the top left part of the cabinet.
- It is suggested to use the CliniScape in a dry and clean environment whenever possible.
- Due to the possible interference caused by this product to an aircraft's navigation system and its communications network, using this product on board an airplane is against the law in most countries
- Even if this product has been certified according to medical standards requirements, the use of radio devices in specific clinical environment may interfere or cause the malfunction of some medical equipment. Before using this device in a medical environment contact and ask permission to the local hospital authority
- When recharging the CliniScape batteries, make sure the power plug and outlet are easily accessible.
- Detach the power cable or DC power cord only when the unit is off or when there is a charged battery inserted.
- Do not use the CliniScape without battery pack inserted as objects or dirt may enter in the slot.

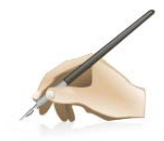

IMPORTANT: Always activate a power management scheme or a screen saver program during your application. If a still image in high contrast remains on the screen for an extended period of time, it may leave an 'after-image' or 'ghost image' on front of the screen. This is a well known phenomenon that is caused by the shortcomings inherent in LCD technology. In most cases, the afterimage will disappear gradually over a period of time after the power has been switched off. Be aware, that the afterimage symptom cannot be repaired and is not covered under warranty.

#### 1.2.3 Installation Locations

Your CliniScape is a portable device and then its use is mostly on the go and hand carried. But it will be laid down and/or charge in specific locations.

In this situation, please follow, the below recommendations:

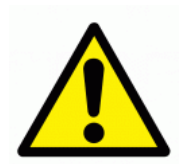

- Do not place the CliniScape in an unsteady location. If the MCA is placed in an unsteady location, such as on an unstable stand or incline, the MCA may drop or tip over and cause injury
- Do not store or use the CliniScape in locations exposed to heat, direct sunlight or extreme cold.
- Avoid moving the CliniScape between locations with large temperature differences. Choose a site that falls within the following temperature and humidity ranges.
- Temperature: 0- 35°C equivalent to 32-95°F
- Humidity: 20-80% RH
- The CliniScape is a semi-ruggetized device but it is strongly recommended to not subject it to severe vibration, do not drop it or subject it to other mechanical shocks or high impact conditions.
- Take care not to mishandle this product by either knocking or dropping it during operation or transportation

#### 1.2.4 Setup precautions

See the installation instructions before connecting the CliniScape to its AC adapter.

- 
- When Placing the CliniScape in its docking station, place it on a level surface so it does not fall over and damage the unit, docking station, or other components.
- When you move the Tablet PC between environments with very different humidity and/or temperature ranges, allow sufficient time to adjust to the new humidity or temperature.
- Do not use the CliniScape AC adapter for other equipment. This can generate heat or fire.
- Do not use other AC adapters with the CliniScape rather then the one supplied with it.
- When using a display for long and continuous periods of time, rest your eyes for approximately five minutes every hour. Failing to rest your eyes can cause eye strain, headaches and other discomforts.

### 1.3 FCC Notice

This equipment has been tested and found to comply with the limits for a class B digital device, pursuant to Part 15 of FCC Rules. These limits are designed to provide reasonable protection against harmful interference in a residential installation.

This equipment generates, uses and can radiate radio frequency energy and, if not installed and used in accordance with the instructions, may cause harmful interference to radio communications.

However, there is no guarantee that interference will not occur in a particular installation.

If this equipment does cause harmful interference to radio or television reception, while can be determined by turning the equipment Off and On, the user is encouraged to try to correct the interference by one or more of the following measures.

- Reorient or relocate the receiving antenna.
- Increase the separation between the equipment and receiver.
- Connect the equipment into an outlet on a circuit different from that to which the receiver is connected.
- Consult the dealer or an experienced radio TV technician for help.

#### 1.3.1 Modification

The FCC requires the user to be notified that any changes or modifications made to this device that are not expressly approved by the manufacturer may void the user's authority to operate the equipment.

#### 1.3.2 Cables

Connections to this device must be made with shielded signals cables with metallic RFI/EMI connector hoods to maintain compliance with FCC Rules and Regulations.

## 1.4 RF Exposure Statement

This device complies with FCC RF radiation exposure limits set forth an uncontrolled environment. This device has been tested for typical lap-held operations with the device contacted directly to the human body to the back side of the CliniScape. To mantain compliance with FCC exposure compliance requirements, follow the instructions described in this User Manual. The device and its antenna(s) must not be co-located or operating in conjunction with other antenna or transmitter. The availability of some specific channels and/or operational frequency bands are country dependent and are firmware programmed at the factory to match the intended destination. The firmware setting is not accessible to the end user.

In order to comply with SAR limits established in the ANSI/IEEE C95.1 standards, it is recommended that the integrated antenna is positioned more than 1.5cm from your body or from nearby person during extended periods of operation. If the antenna is positioned less than 1.5cm (0.6 inches) from the user, it is recommended that the user limit the exposure time.

## 1.5 Approved for medical applications

The CliniScape meets the medical safety requirements EN/IEC 60601-1, UL 60601-1, CAN/CSA-C22.2 No. 601.1-M90 and electromagnetic requirements EN/IEC 60601-1-2, EN301 489-1/-3/-17, EN 300 328, EN 301 893, EN 300 330-1, CFR 47 part 15

## 1.6 How to read this manual

If you are viewing this PDF document on the screen, you can use the following methods to find information:

- by using the various Navigation panels that various pdf readers are offering under the View menu
- using the "find" tool
- navigating with internal links, when offered.

#### 1.6.1 Symbols

Throughout this guide, blocks of text may be accompanied by an icon and printed in bold or italic type. These blocks contain notes, cautions, tips or warnings.

They are used as indicated in the below table:

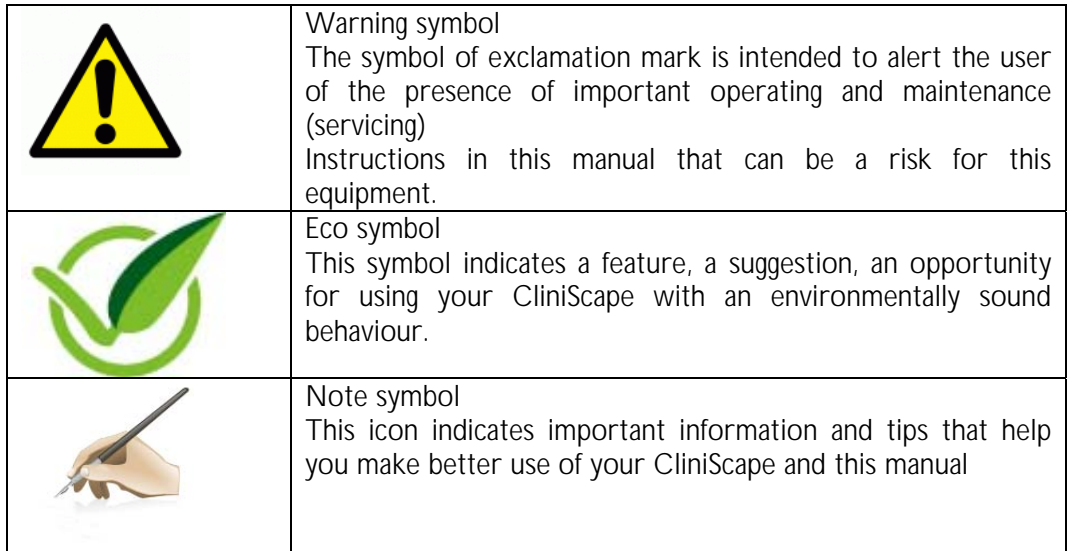

Some warnings may appear in alternate formats and may not be accompanied by an icon. In such cases, the specific presentation of the warning is mandated by the relevant regulatory authority.

Furthermore the following symbols may appears on the product or its accessories

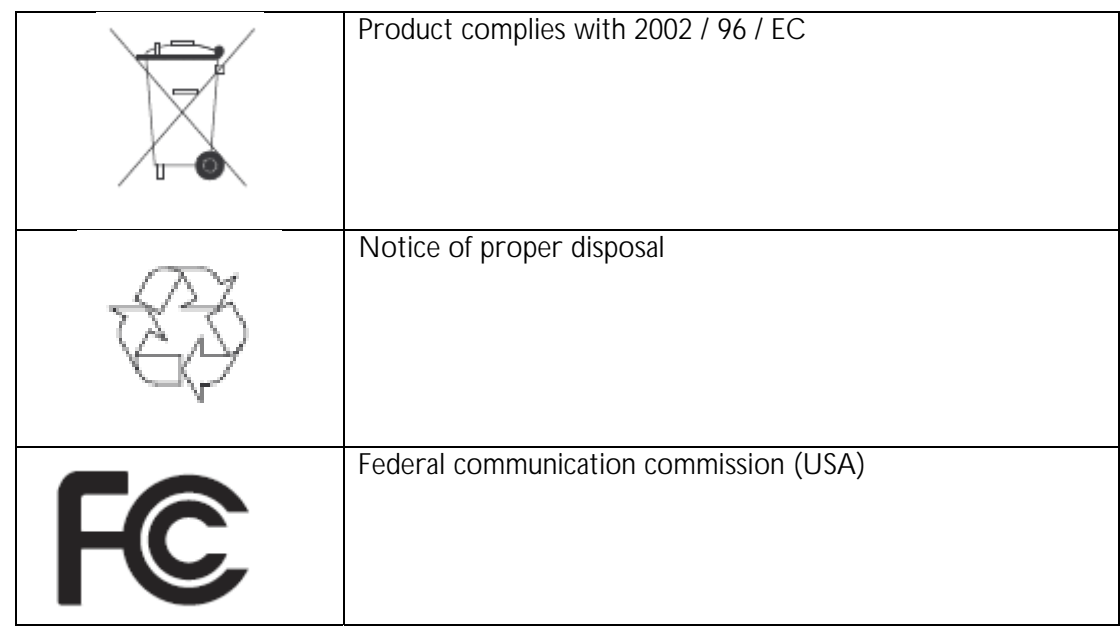

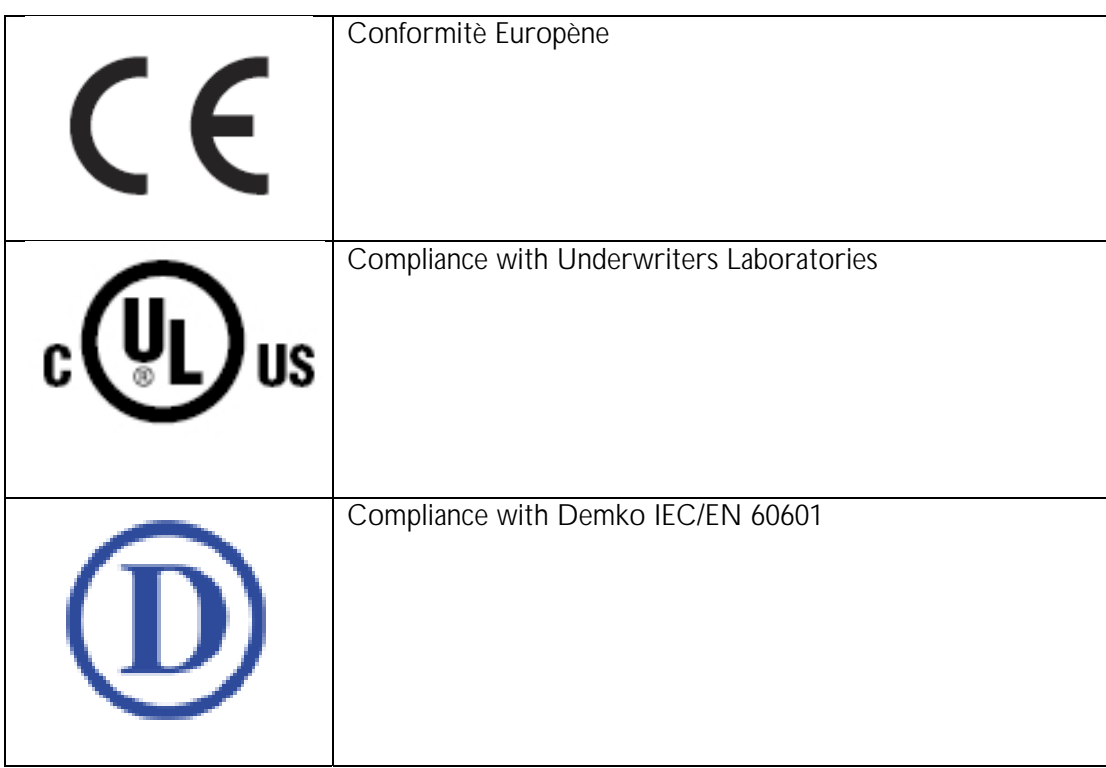

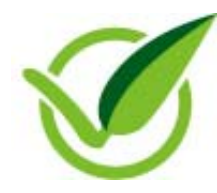

*Note*: This user's manual is available in electronic format only, installed on the CliniScape and accessible by double pen tip on the relevant icon on the desktop.

We advice not to print the manual and consult it or search for specific items using the electronics tools provided by the various SW .

## 2 Your CliniScape

### 2.1 Introduction

Made to overcome the shortcomings of today's point of- care devices, the Mobile Clinical Assistant (MCA) product category has been defined by Intel® Health and its partners to support nurses and physicians in making better informed clinical decisions faster when moving from patient to patient.

The Philips CliniScape builds on all of the strengths of the MCA concept and offers a host of extra features to make it as simple and easy as possible to work with. It not only enables clinicians to wirelessly access medical records when away from their desk, but it also allows them to reduce the risk of avoidable errors thanks to a variety of built-in functions, including:

- Barcode scanner to support bar-code based identification protocols
- Radio Frequency Identification (RFID) reader for user-authentication and identification of patients, medication, blood containers and other clinical specimens
- Digital camera to capture pictures of patient wounds on-line
- Bluetooth® for cordless connection of external sensors, telephones, headset

All of the built-in features can be customized to any point-of-care application through an easy-to-use software development kit powered by Intel<sup>®</sup> Health.

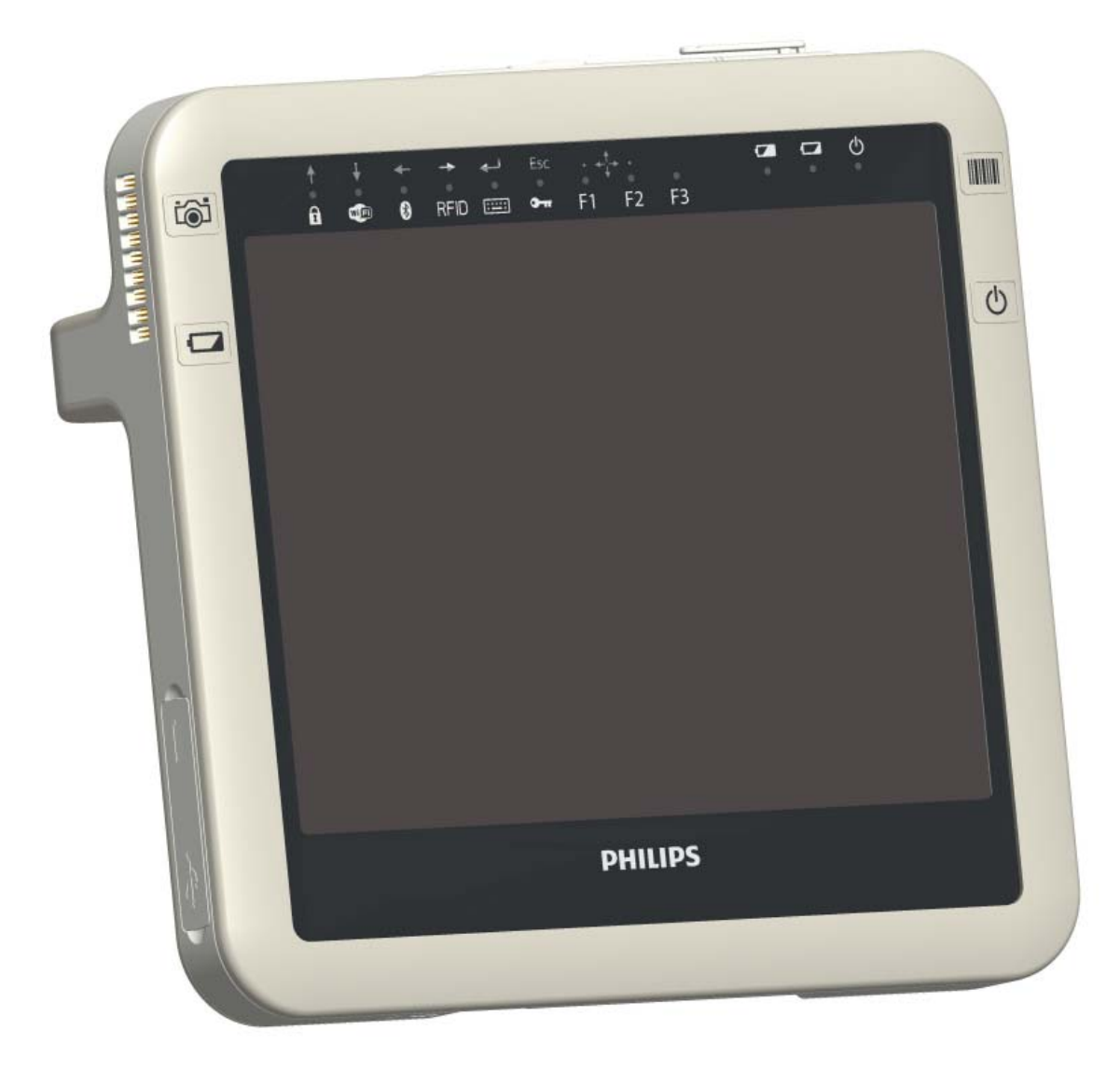

## 2.2 What is in the box

Before unpacking the CliniScape, prepare a suitable workspace. You need a stable and levelled surface near a grounded wall outlet in an area that is relatively free of glare from sunlight or other sources of bright light. While unpacking the CliniScape, please inspect it and its other package contents and carefully check for shipping damages that could cause a potential fires shock hazards.

Immediately report any shipping damage to the carrier or transportation company and contact customer service for assistance. The items in packages must be checked against collision damage; refer to qualified personnel, if in doubt. Keep all packing material in case you need to ship, store or return it.

After unpacking the CliniScape, make sure the following items are included:

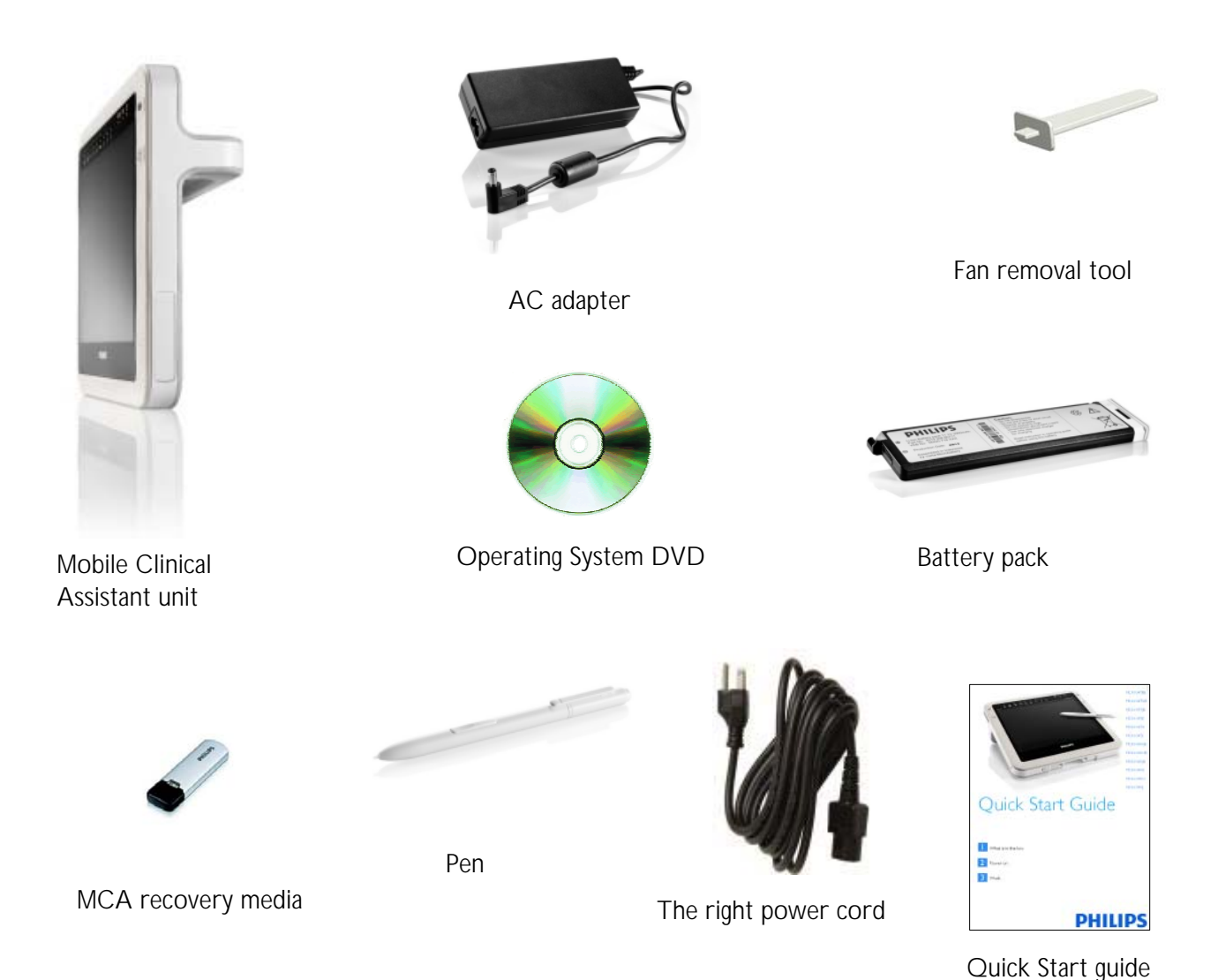

## 2.3 What you (may) also need

For accessing a wireless network, you need a nearby access point. For voice recording or speech recognition you need a Bluetooth headset. For accessing a wired LAN, charging a spare battery or increasing the USB connectivity, you need the CliniScape docking station (see Paragraph 9.1).

## 2.4 Overview

2.4.1 MCA Dimensions (in mm)

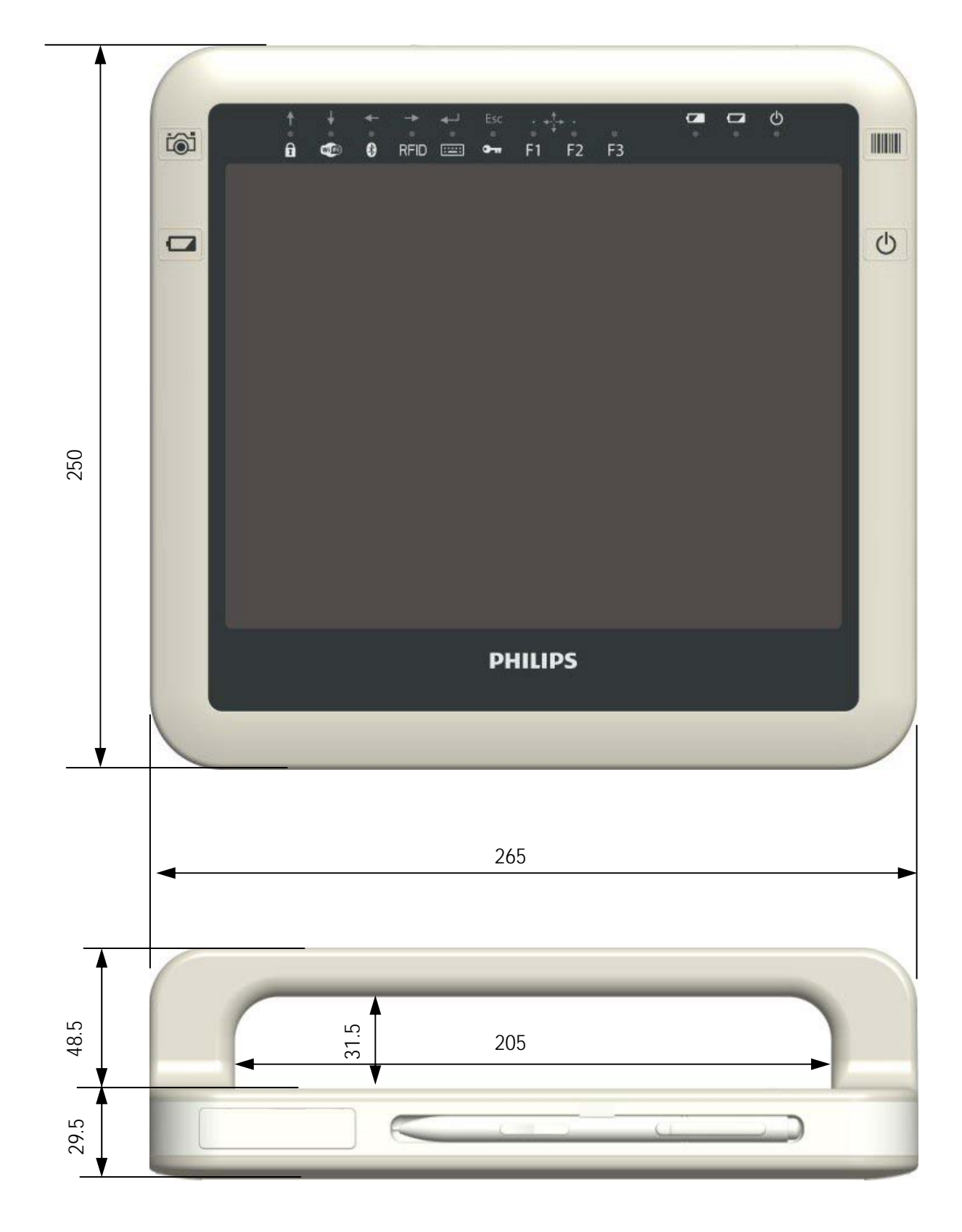

## 2.4.2 Battery dimensions (in mm)

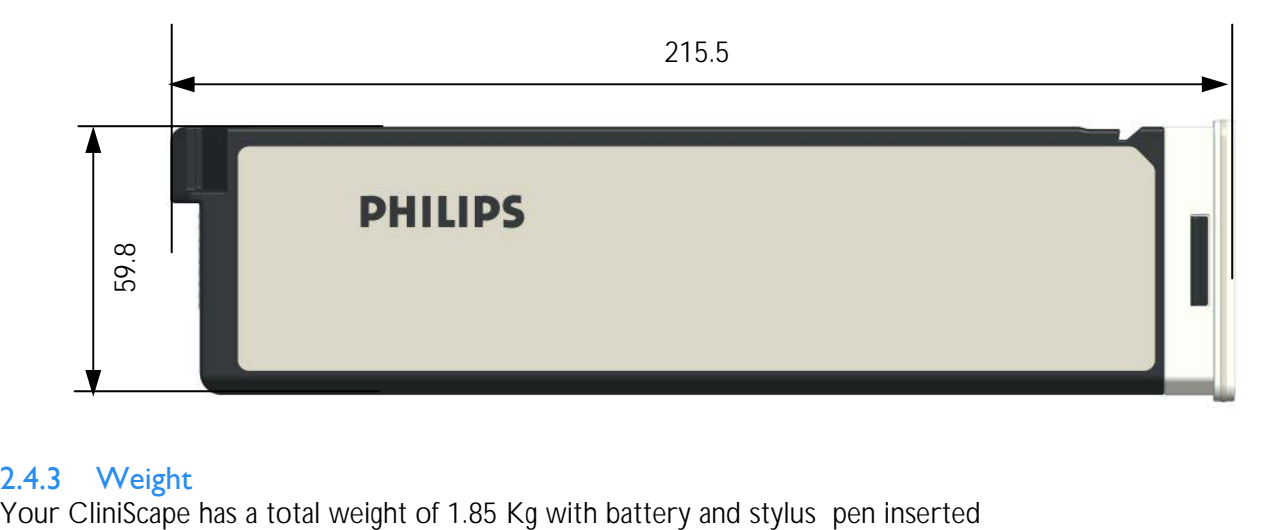

#### 2.4.3 Weight

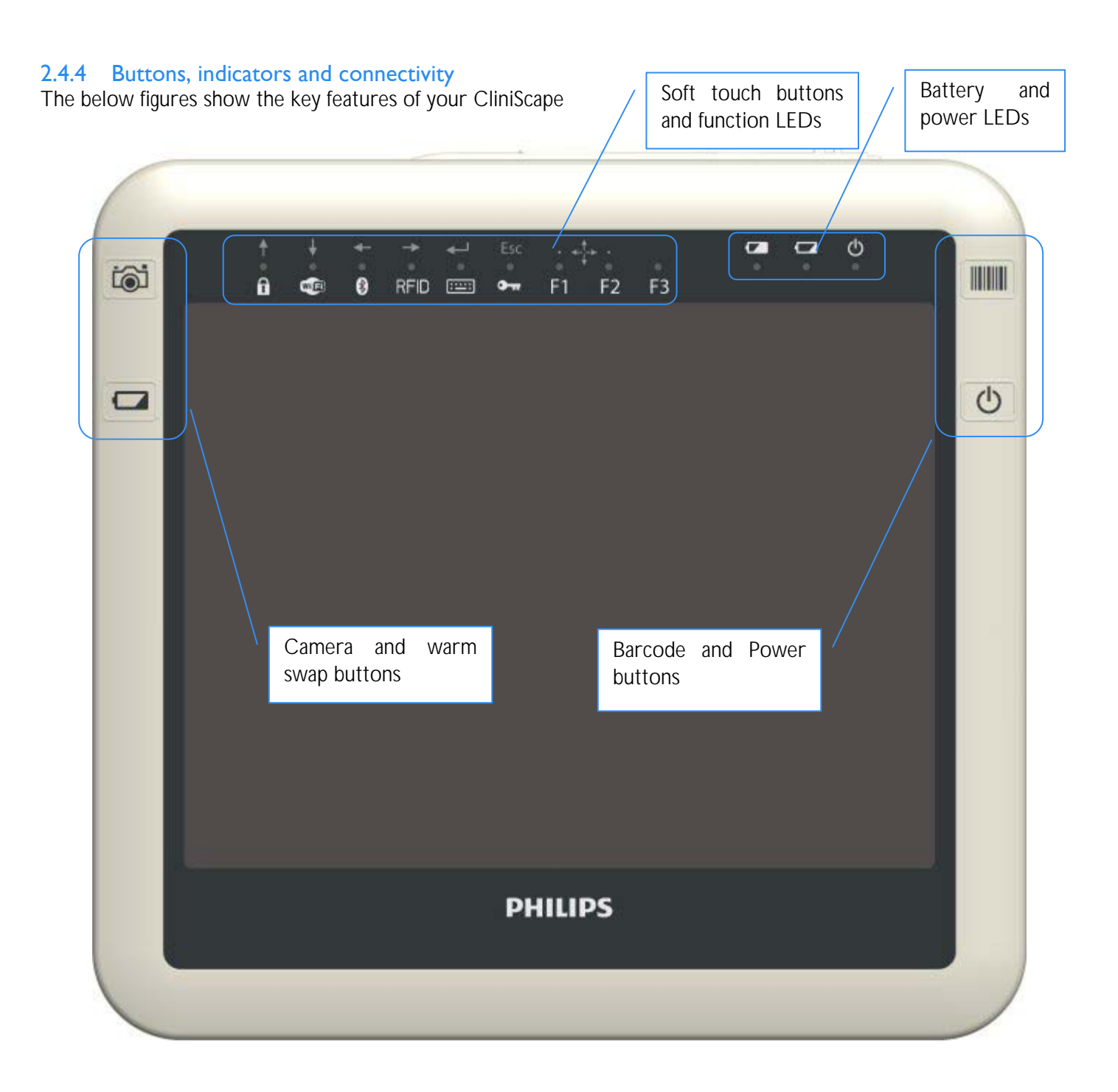

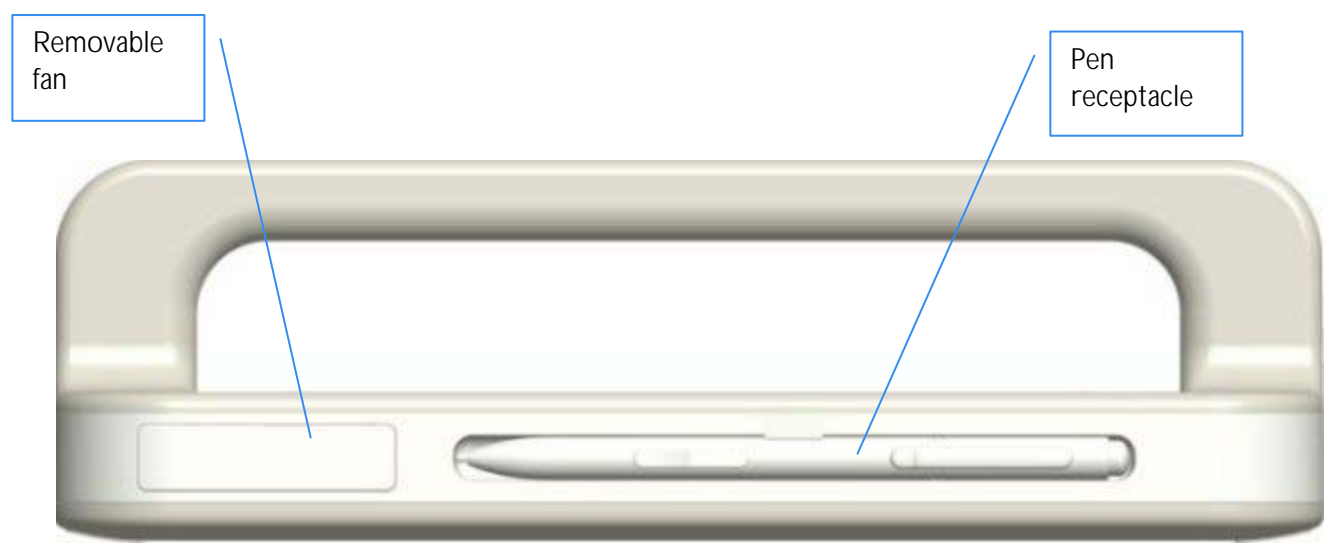

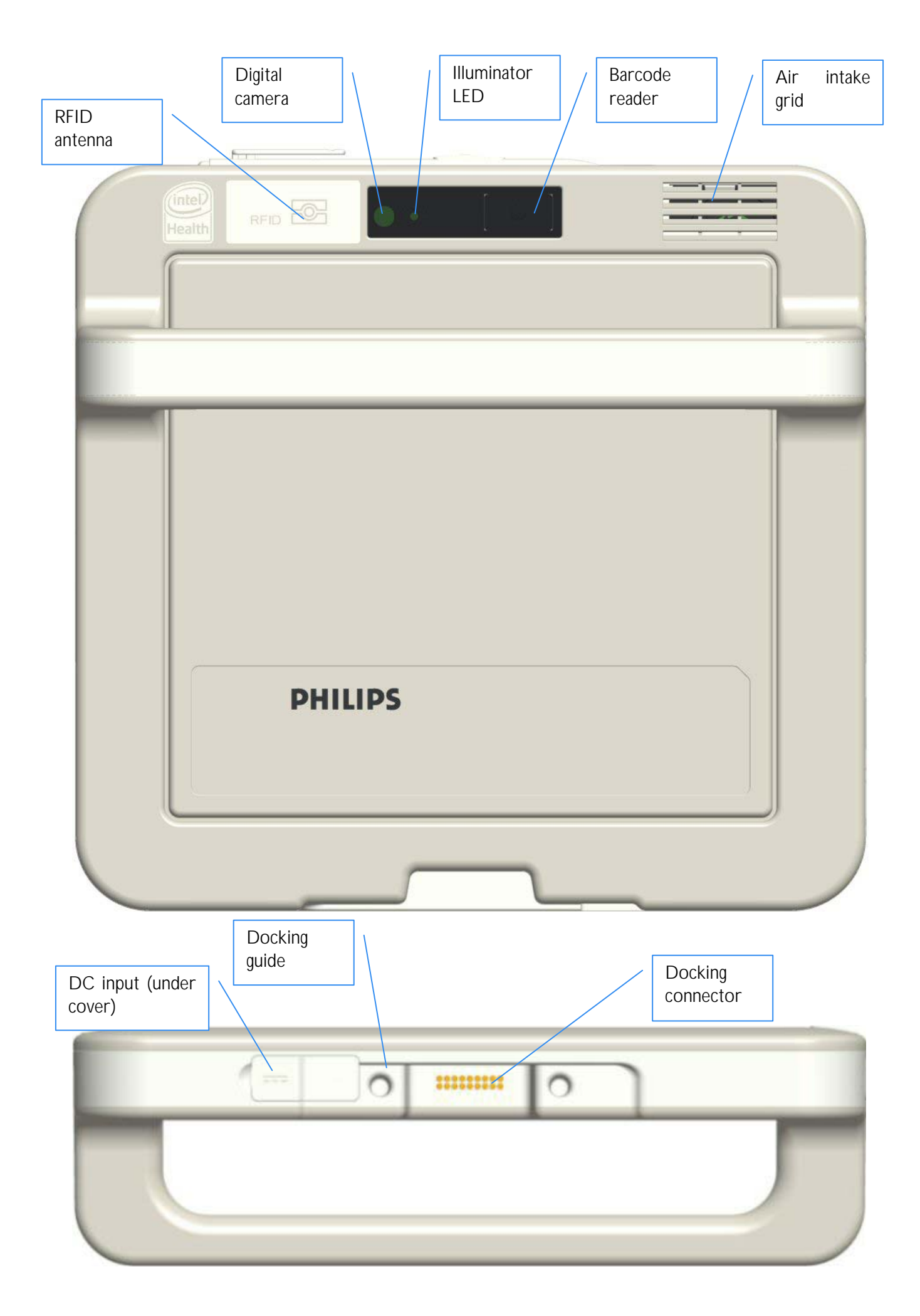

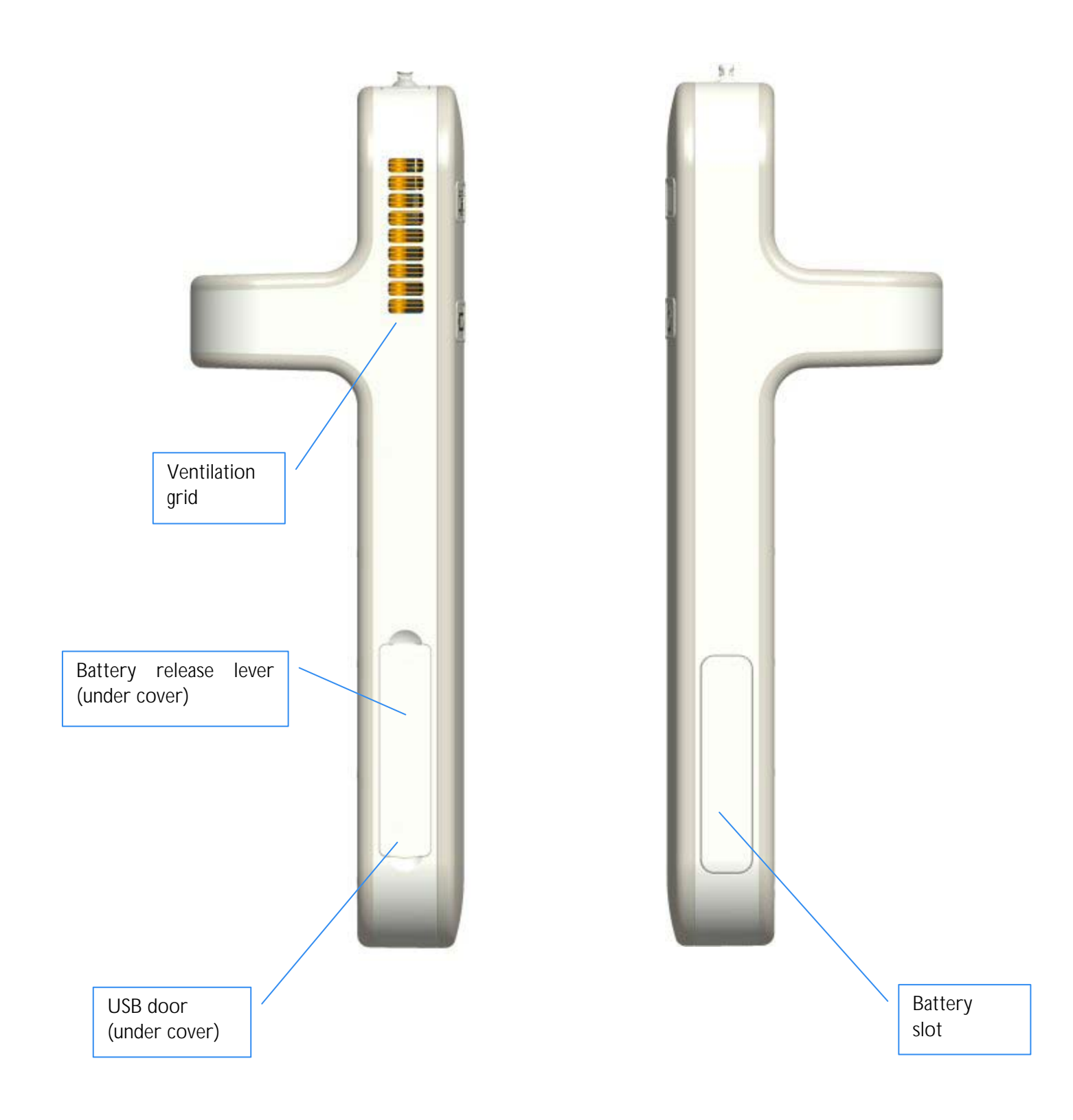

Your CliniScape has several buttons and indicators, all located on the top of the front part.

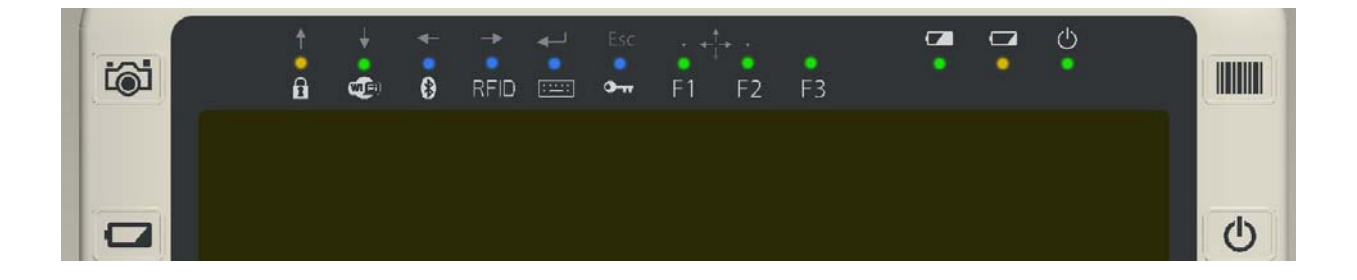

There are four main buttons, located at the sides of the screen area and 9 soft touch buttons, identified by the grey circles, with underlying LED indicator, situated just above the screen area. Some of these latter soft buttons have also a secondary function, activated during the BIOS setup or by applications that support them.

 On the extreme right of this area there are other three LED indicators. Refer to the following tables for a short description of their main functions.

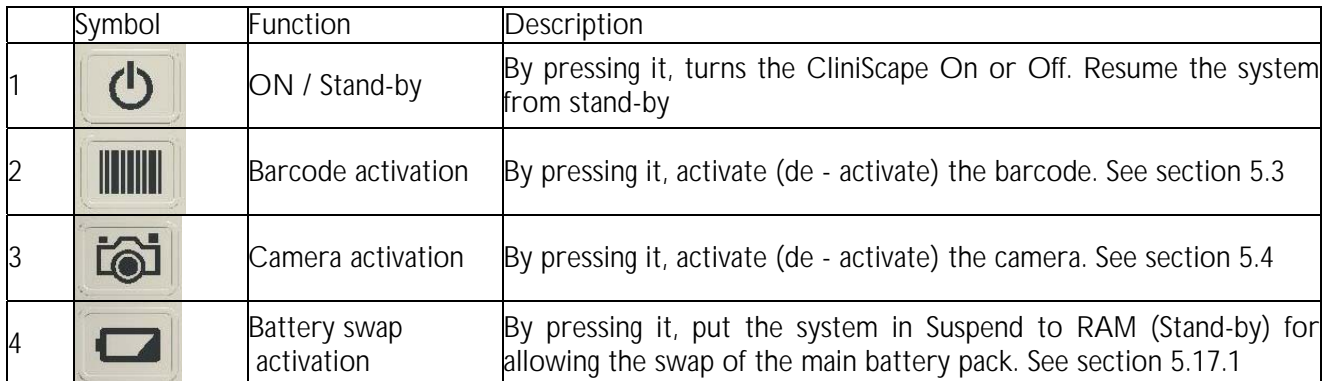

#### Table 1 – Side buttons description

#### Table 2 – Touch button primary function description

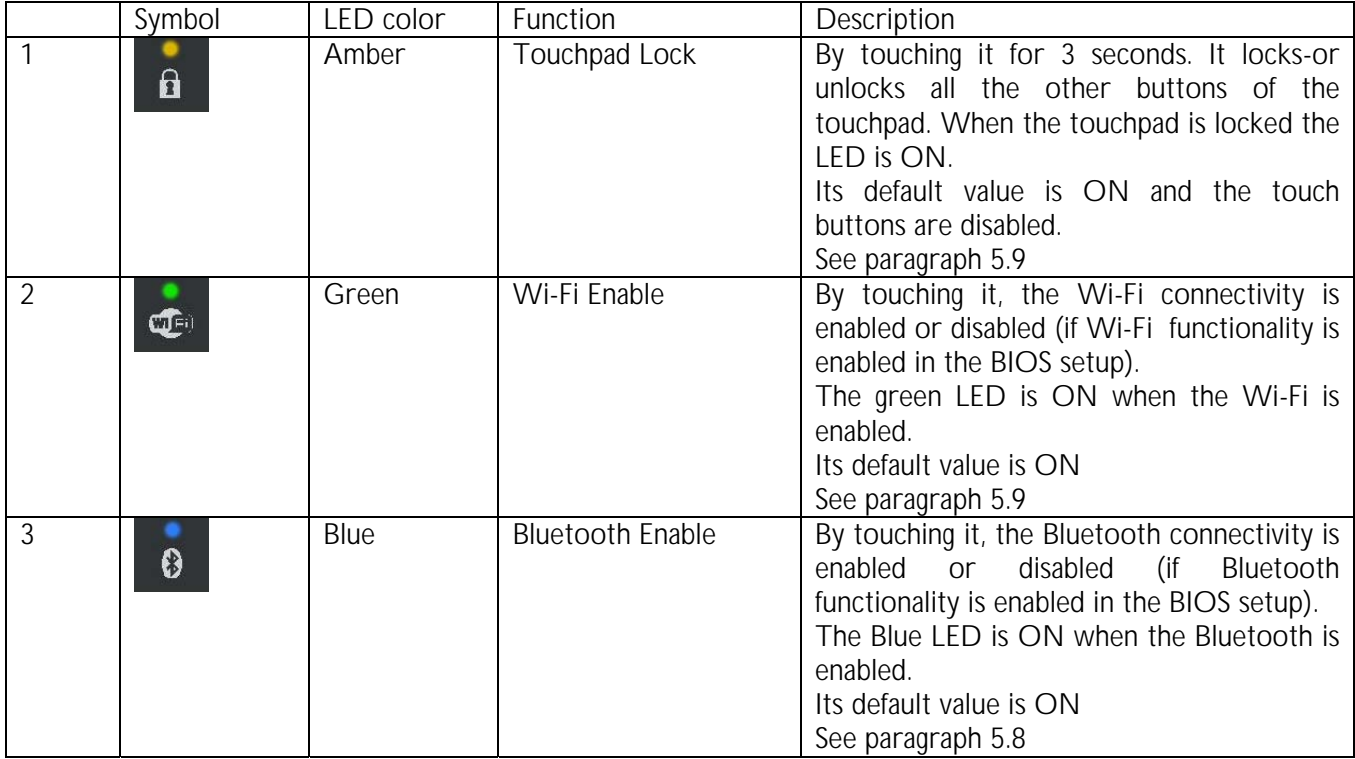

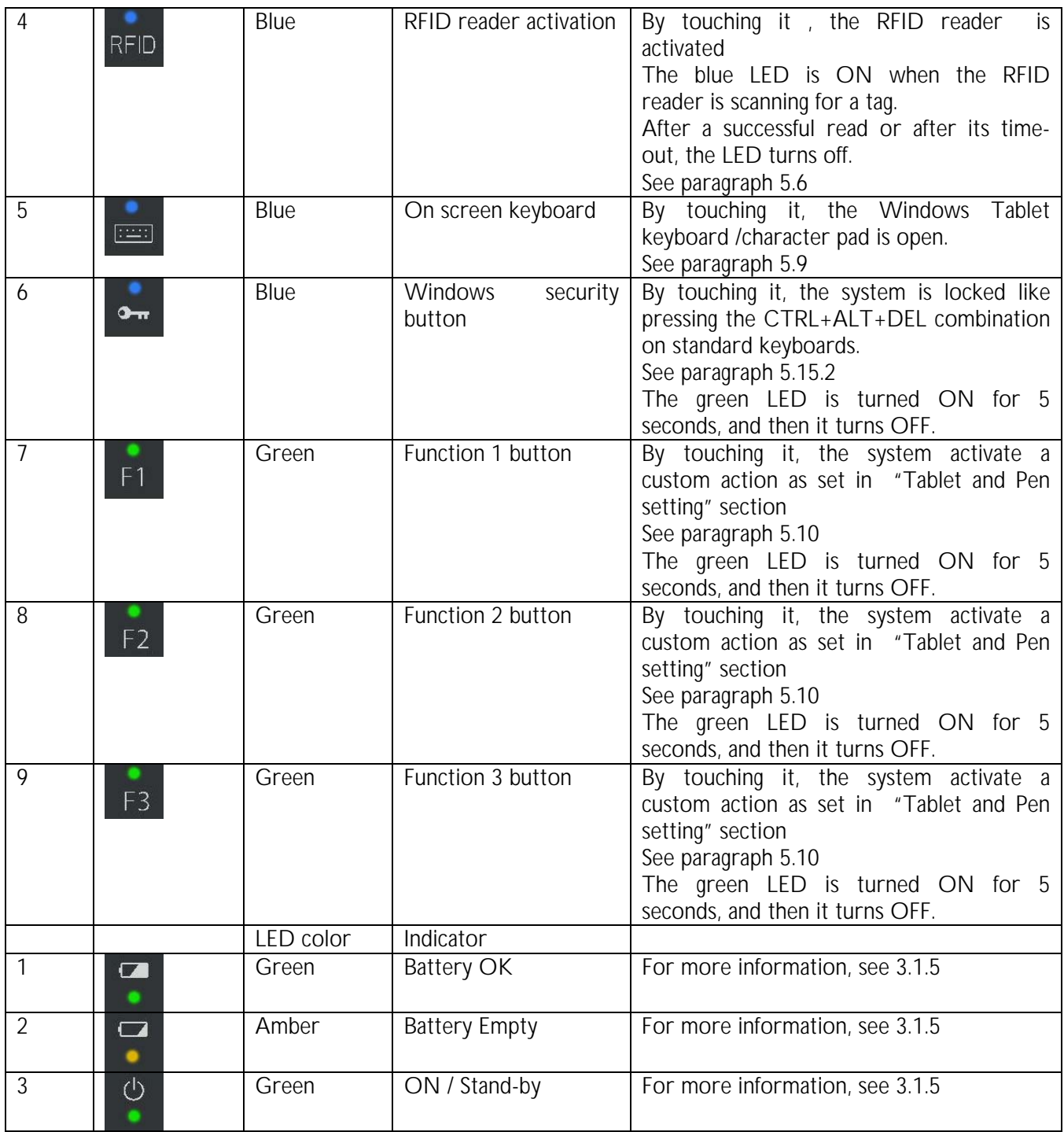

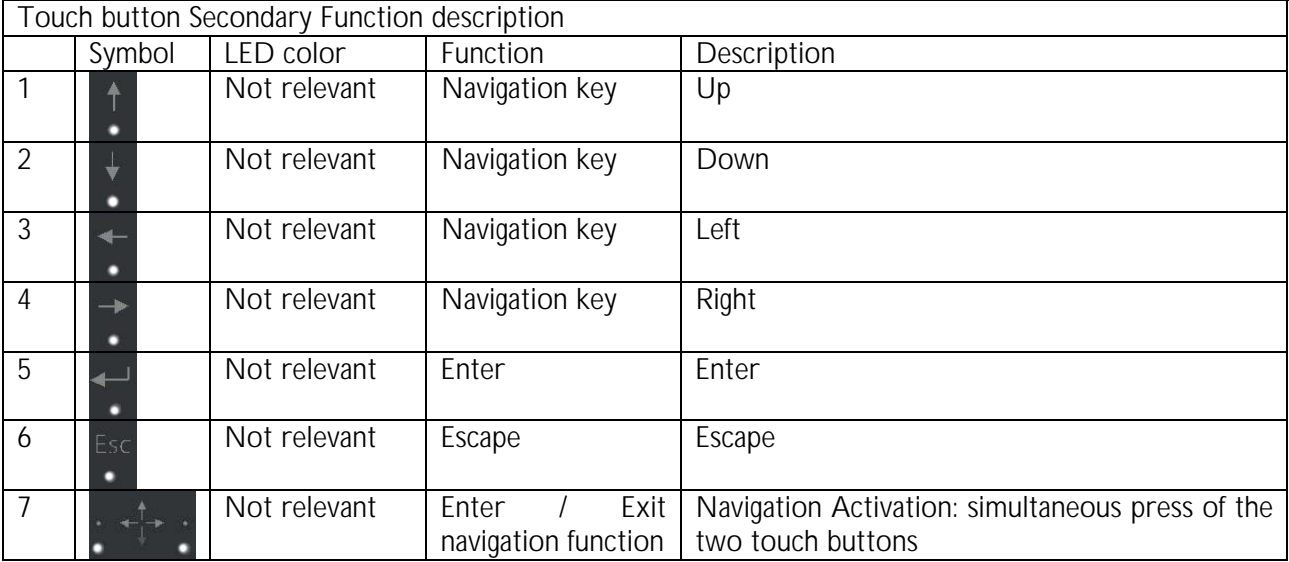

## Table 3 – Touch button secondary function description

In Paragraph 5, you will find a more detailed explanation of the use of all the buttons.

## 3 Getting started

## 3.1 Prepare

#### 3.1.1 Insert the battery

The CliniScape includes a high capacity Lithium-ion battery that fits into the right side of the unit. Under normal conditions, you can run the CliniScape on battery power for about three hours. Keep the battery in an ambient temperature of less than 40°C (104°F). Remove the battery from its envelope and insert it in its compartment. Press firmly till you hear a click that confirms that the battery has latched

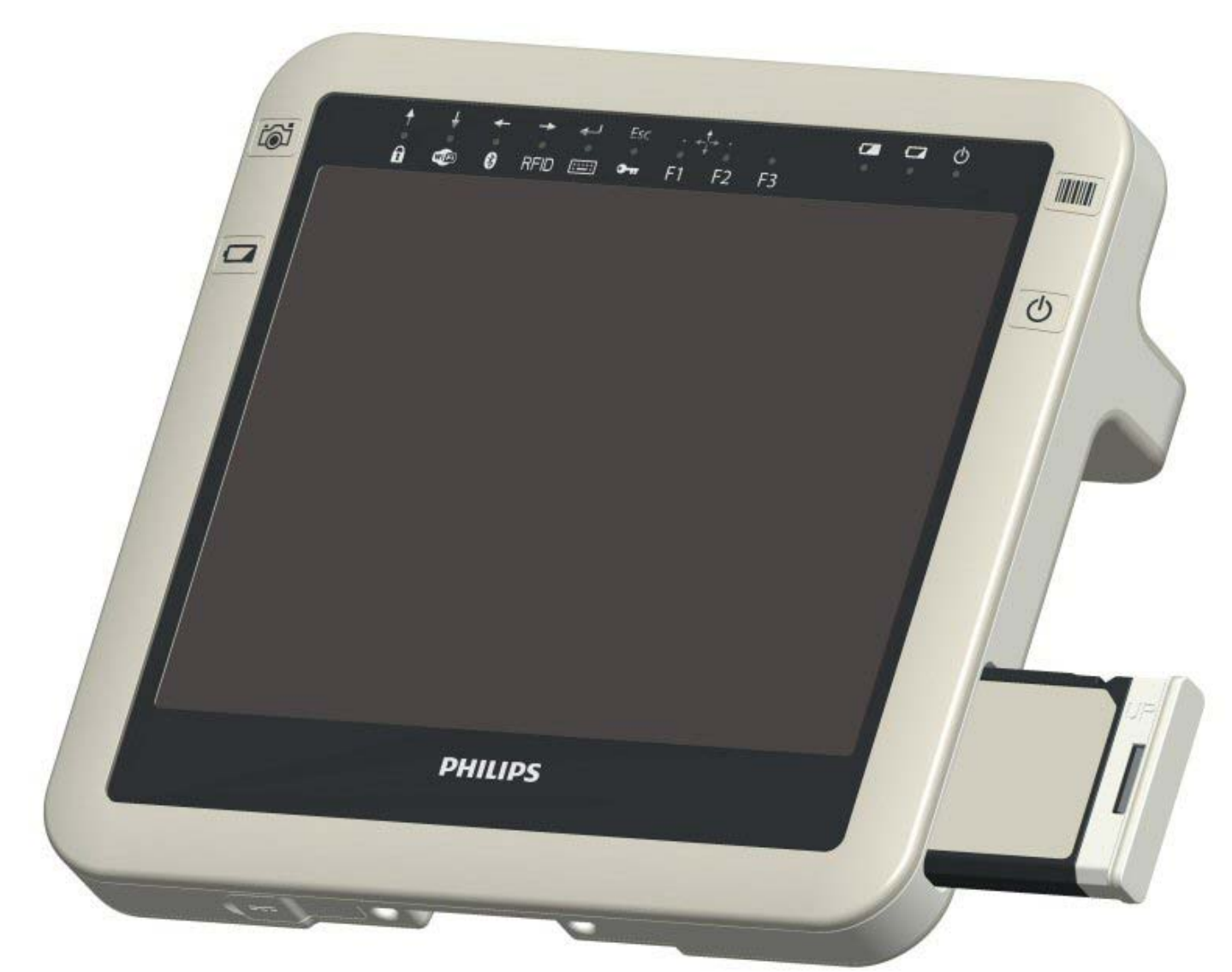

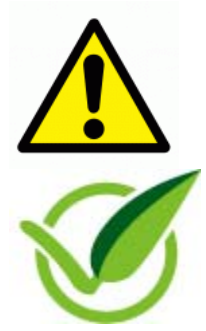

*Warning*: To avoid personal injury, handle the battery with care. Do not open, puncture, short, or expose it to fire or water

*Note:* Under normal conditions, you can run the CliniScape on battery power for about three hours. But the operation on battery can be increased if the CliniScape is set with the proper Power Management settings under Windows. See paragraph 5.17.3

#### 3.1.2 Connect the AC adapter

 As the battery is delivered with around 50% of the charge, it is recommended to charge it fully for the first time. The battery is charged by connecting the CliniScape to its AC adapter as illustrated below. The DC plug must be connected by lifting the rubber cover placed on the bottom of the CliniScape.

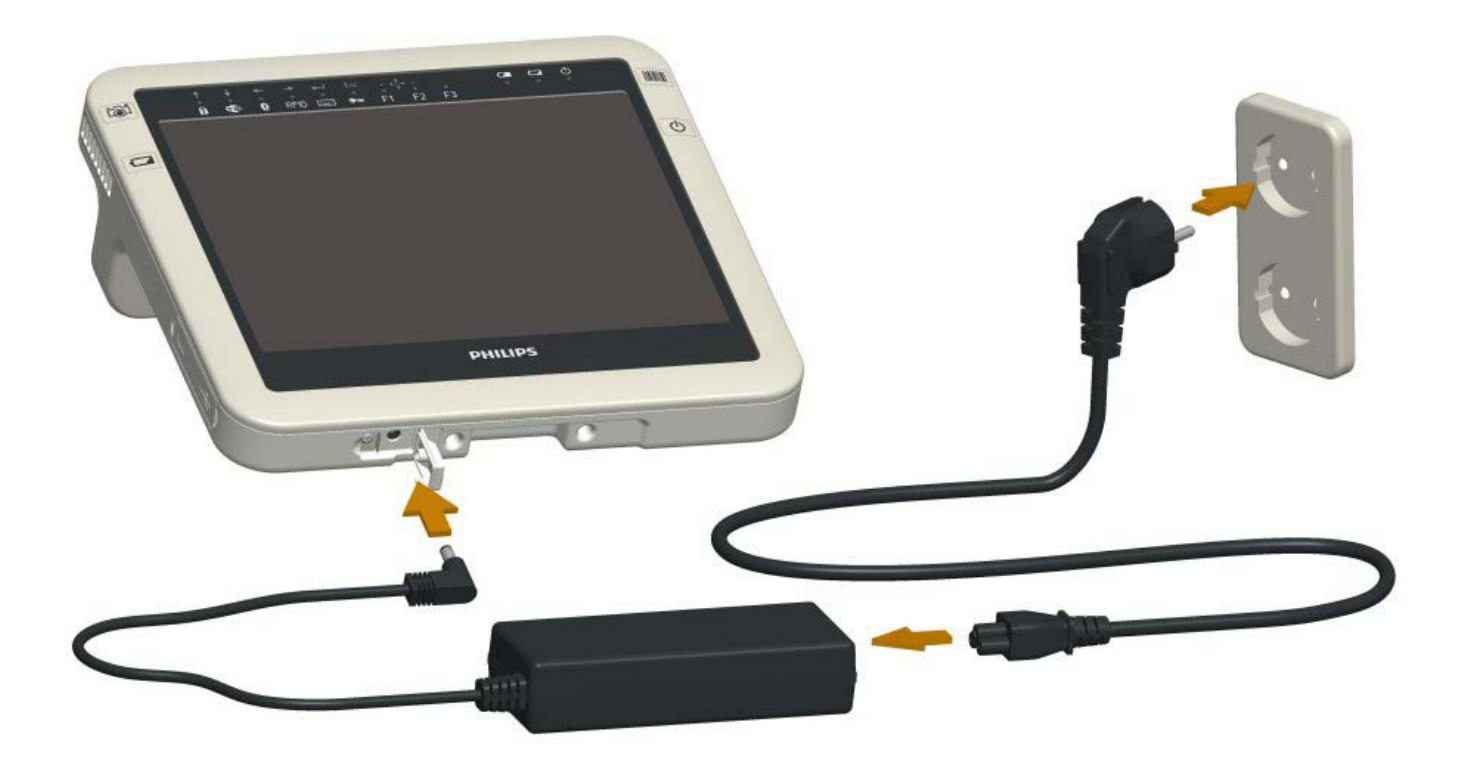

For additional information about the CliniScape AC adapter, please consult paragraph 5.16

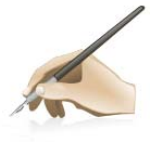

*Note:* The remaining battery power can be checked in to different ways:

- by right-clicking on power status icon located in the notification area on the bottom right corner of your screen and click on "Power Meter" (or leaving the pen over its symbol and waiting for the tooltip)

- by opening the Power Option Properties in the Control Panel and then selecting the "Power Meter" tab

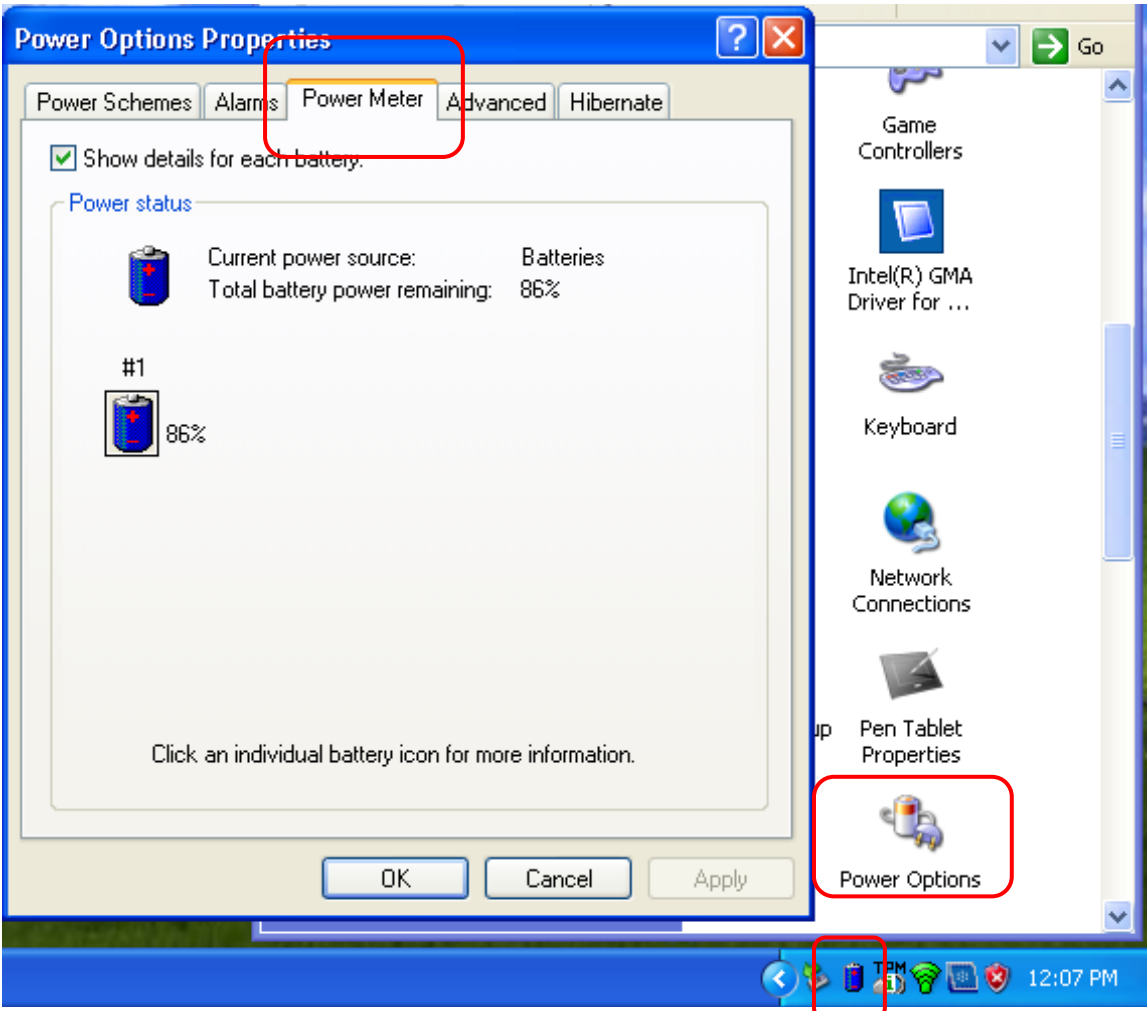

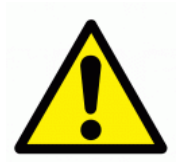

*Warning*: To avoid injury, keep the battery within the recommended temperature range when charging it. If the battery has been subjected to extreme temperatures, wait until it cools to room temperature before recharging it.

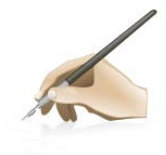

*Note:* When there is the AC adapter inserted, the CliniScape is losing its IP21grade. It is then recommended, when using the CliniScape disconnected from the AC adapter, to carefully close the rubber door. The AC adapter must not be used in wet environments or when the CliniScape is cleaned with liquids.

#### 3.1.3 Removing the battery

The battery can be released by acting on the battery release lever, covered by rubber on the left side of the unit. Although the battery insertion is spring loaded, the battery will be released only for a few millimeters

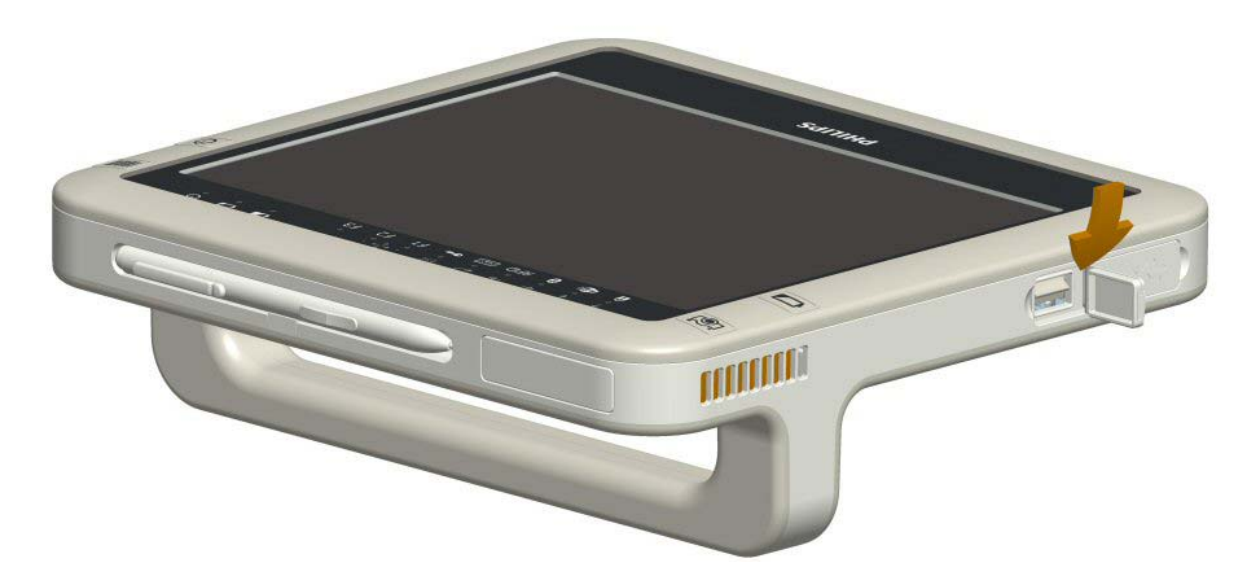

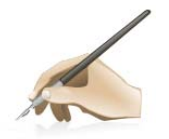

*Note*: Although the CliniScape works also with the AC adapter only,it is recommended to leave always a battery pack in its receptacle. This guarantees the charge of the pack, avoids system crashes if the AC adapter is accidentally disconnected and keep the battery tunnel closed, avoiding the possibility that dirt or dust can enter into the unit.

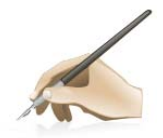

*Note*: Before removing the battery with your MCA on, please be sure that an alternative power source is connected to the system (AC adapter or docking station). Otherwise turn it OFF, in Stand-by or Hibernate or make use of the battery swap function.

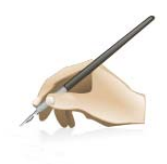

*Note:* When opening the battery release door, the CliniScape is losing its IP21 grade. It is then recommended to carefully close the rubber door when the device is used in wet environments or it is cleaned with liquids.

#### 3.1.4 Turning the system on

The CliniScape can be turned on by pressing the Power ON / stand by button.

After one second the green LED turns ON. For a complete indication about this LED signalling, see below.

The system starts booting.

#### 3.1.5 Charging the battery

When the CliniScape is connected to AC power (or docked into its docking station), the battery automatically charges until it reaches a full charge. This happens in any power state of the MCA, either when the unit is stand-by or fully operating or OFF.

Typically an empty battery can be fully charged in less than two hours.

There are two LEDs that are indicating the status of the battery and the status of its charge process, when active. The indication varies also depending on the operating condition (power state) of the MCA.

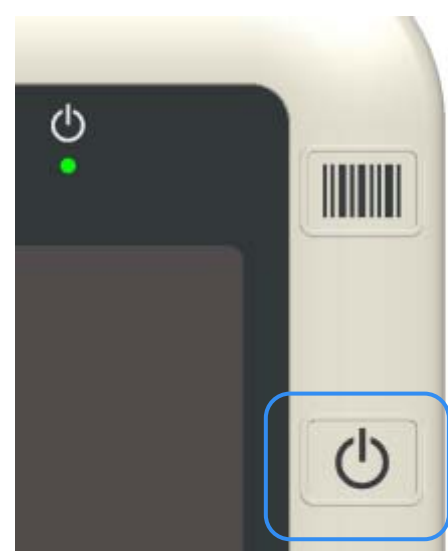

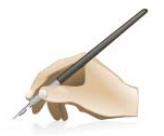

*Note*: In case of AC adapter connected to the unit, this will be always indicated by at least one LED ON or blinking, even if the battery is missing or fully charged when the unit is OFF.

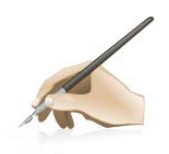

*Note* To maximize the performance and the life of your battery, it is worth to deplete the battery charge to less than 10% every two weeks.

To deplete the battery, use your CliniScape on battery power only until you hear a notification from the Operative system that the battery charge is less than 10%.

The below table indicates the three LED behaviour (Battery LEDs and Power LED).

Table 4 - LED status and battery conditions vs. MCA status

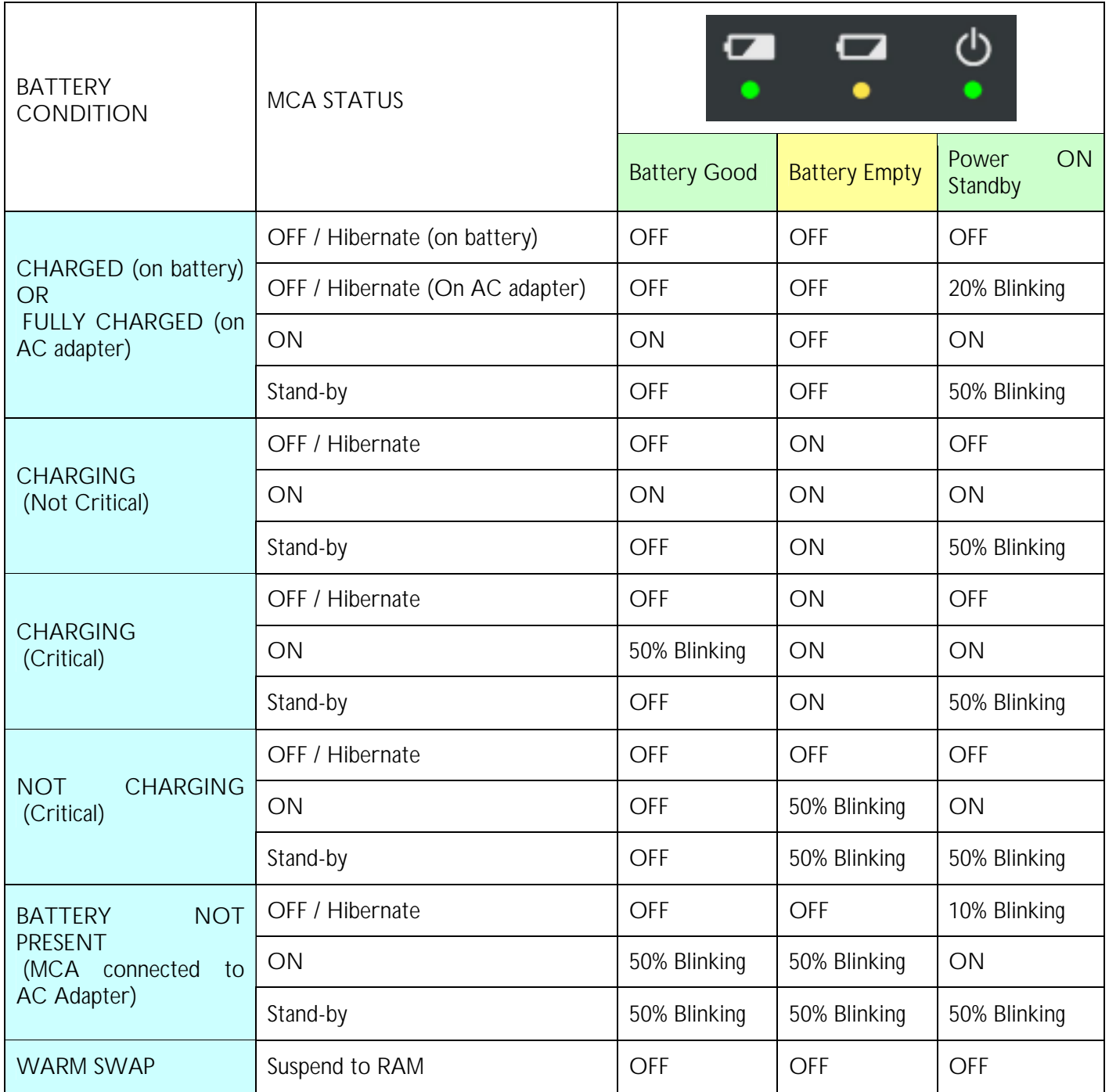

## 4 Using your CliniScape

### 4.1 Booting the system

When the system starts up, the Philips splash screen is displayed. Tapping with the pen on the screen a pull down menu is displayed.

This shows the below listed options:

- Launch system setup
- Select boot device
- Pen calibration
- Patent information
- System information
- Continue booting

Tapping on the first option, you can enter in the BIOS (basic I/O System) setup.

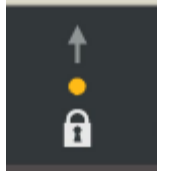

Alternative way to enter the BIOS is to press the F1 and F2 buttons simultaneously that also enable the upper row of the navigation keys. If the amber LED of the touchpad lock function is active, then you have to unlock the touchpad by pressing for three second the dot.

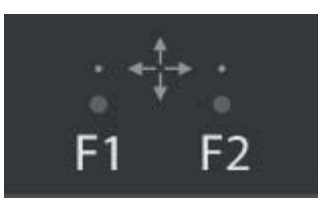

### 4.2 BIOS setup

The Phoenix TrustedCore™ BIOS is set for optimal configuration of your CliniScape.

 Nonetheless you (or your system administrator) can operate several choices according to the below Opening screen

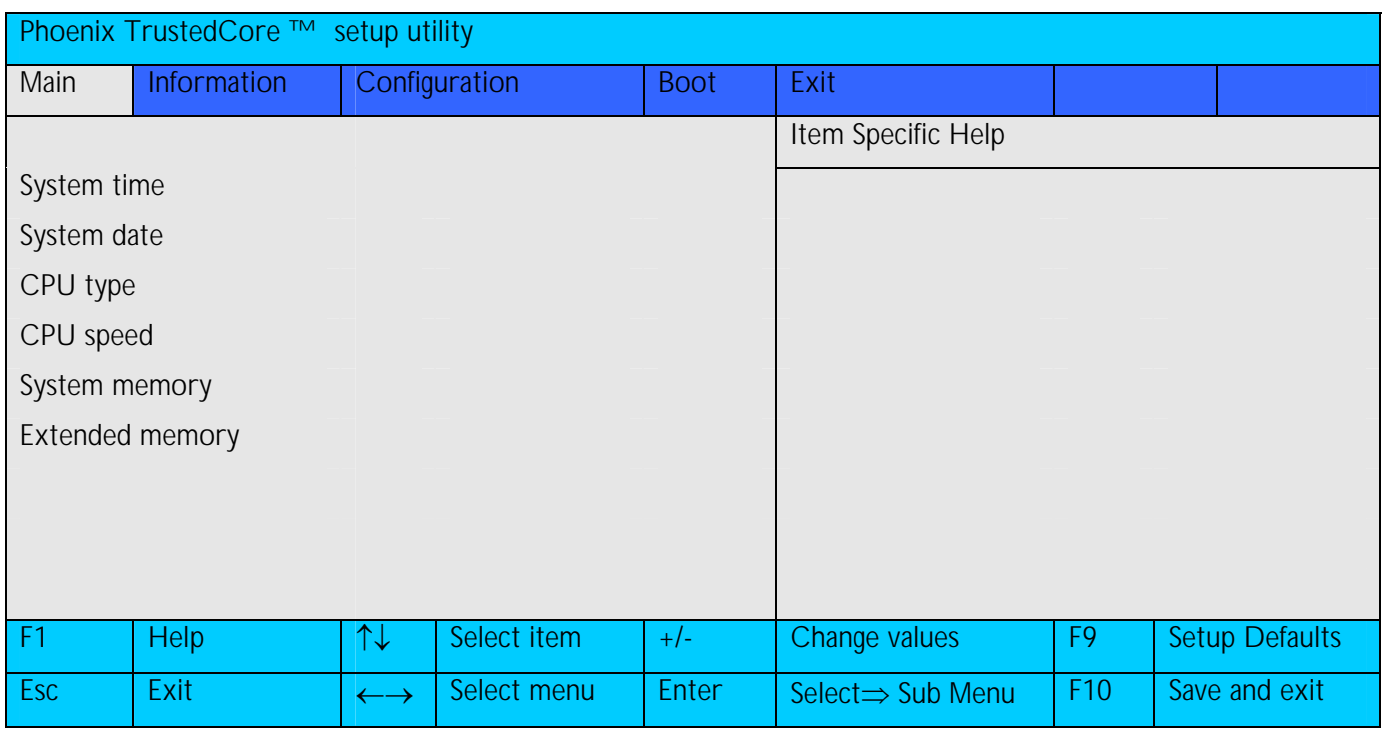

 You can navigate both with the pen or with the navigation keys, or with an external keyboard or mouse, if plugged into the USB port.

A few important features of the BIOS are illustrated below:

For instances, the configuration panel allows the configuration of several functional subsystems.

The security options are among the most important (see also5.15.1t)

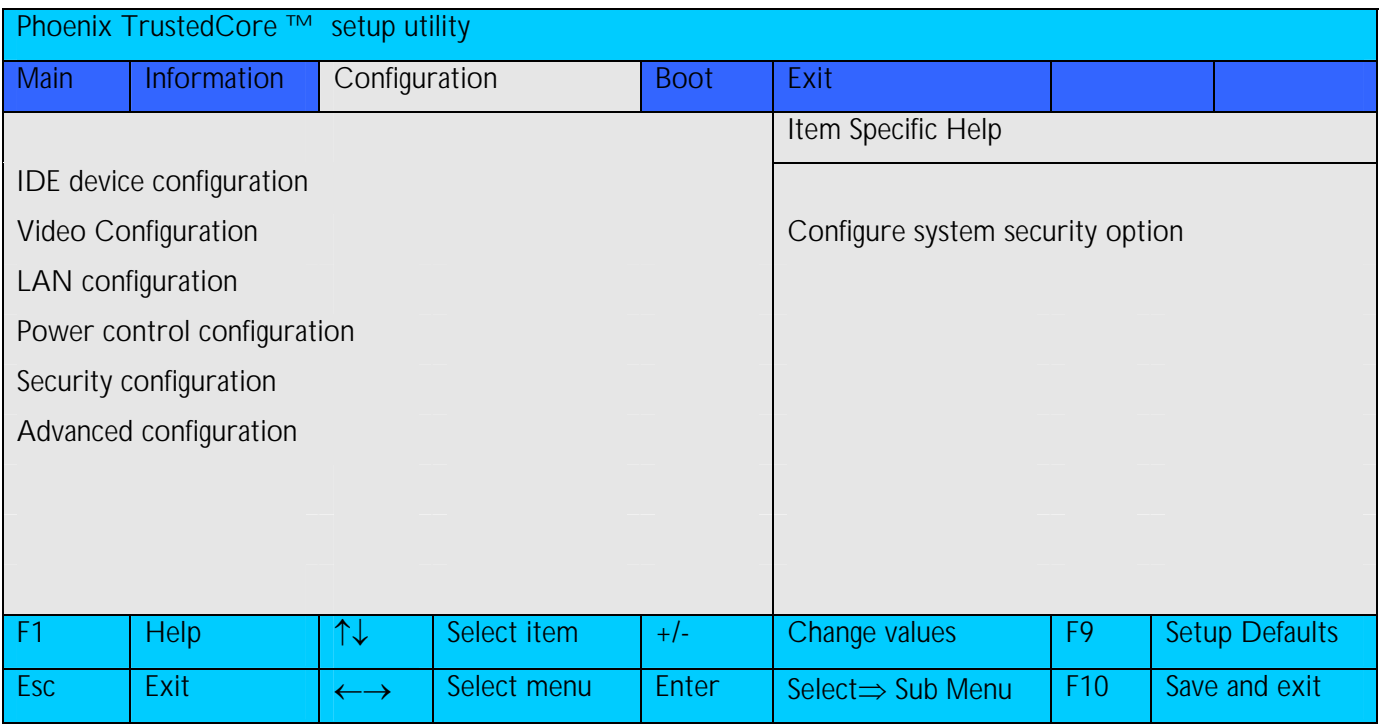

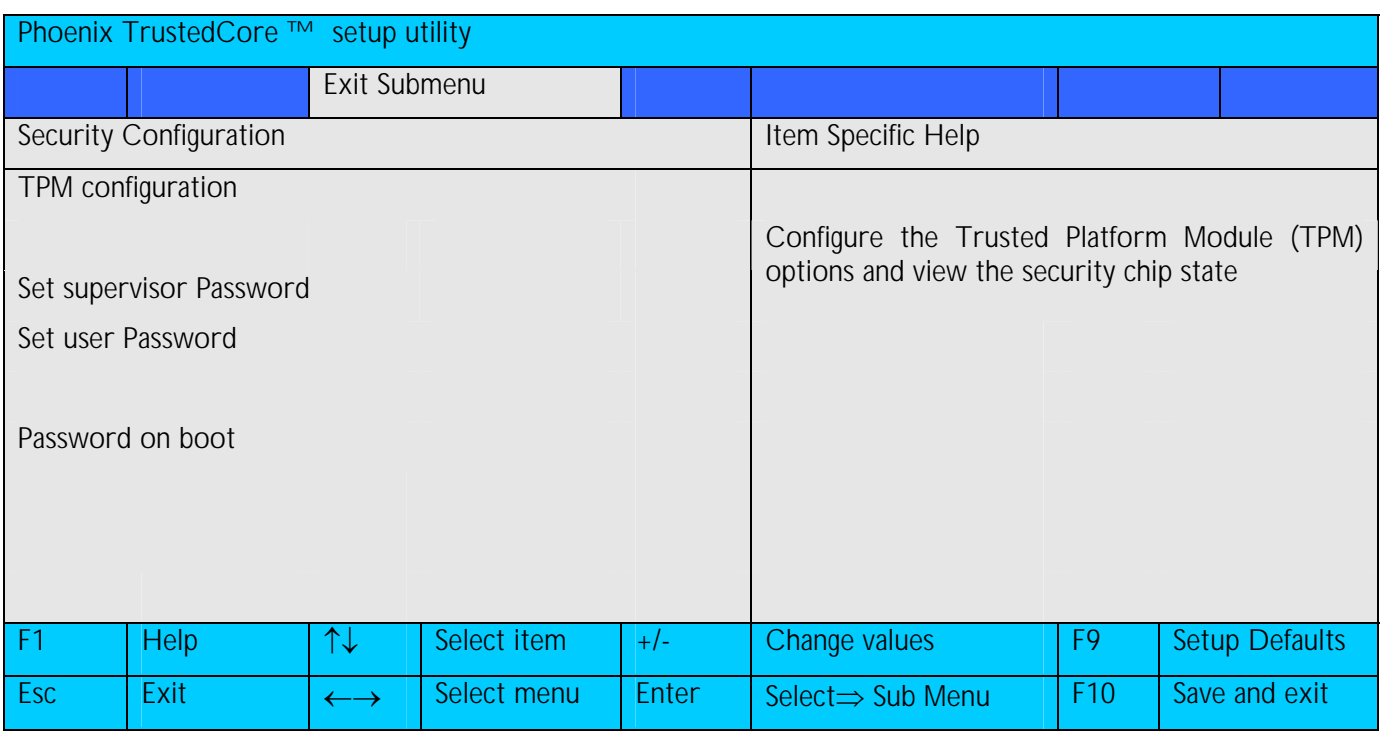

Besides the Trusted Platform Module, also a series of security password can be set.

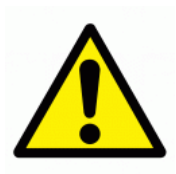

WARNING: setting a BIOS password implies its careful management. Losing BIOS passwords can prevent users or system administrators to use the device.

## 4.3 Get acquainted with the Tablet PC functions of your MCA

Best way to practice with the PC enabled features and the opportunities of your MCA is to use the Windows Tablet PC tutorials. They are dealing about the tablet computing capabilities of Windows, such as pen support, touch screen support, digital ink input, and handwriting recognition. To start the tutorials, make one of the following selections:

In Windows XP: Start > All Programs > Tablet PC > Tablet PC Tutorials

In Windows Vista: Start > All Programs > Tablet PC > Tablet PC Pen Training Start > All Programs > Tablet PC > Pen Flicks **Training** 

## 5 Get familiar with MCA features

## 5.1 Display

Your CliniScape has a 10.4" XGA TFT LCD display with the following features:

- highly readable LCD (liquid crystal display) panel with a wide viewing angle ( typical +/- 80°on both horizontal and vertical directions).
- resolution of 1024 x 768 pixels
- Minimum output brightness (with control set at 100%) of 160 cd/m2

Underneath the panel, a digitizer panel allows the pen input and also the hand writing recognition.

The panel is protected by an anti-glare and anti-reflection acrylic screen, with a minimum hardness of 5 so that the pen can be used without any surface scratching.

Screen brightness can be adjusted by using the *Tablet and Pen Settings* customization utility.

If you select it in the Windows Control panel, under the *Display* tab, you can select the most appropriate screen orientation and set the brightness level with accuracy, both when you are operating with battery power or connected to the mains.

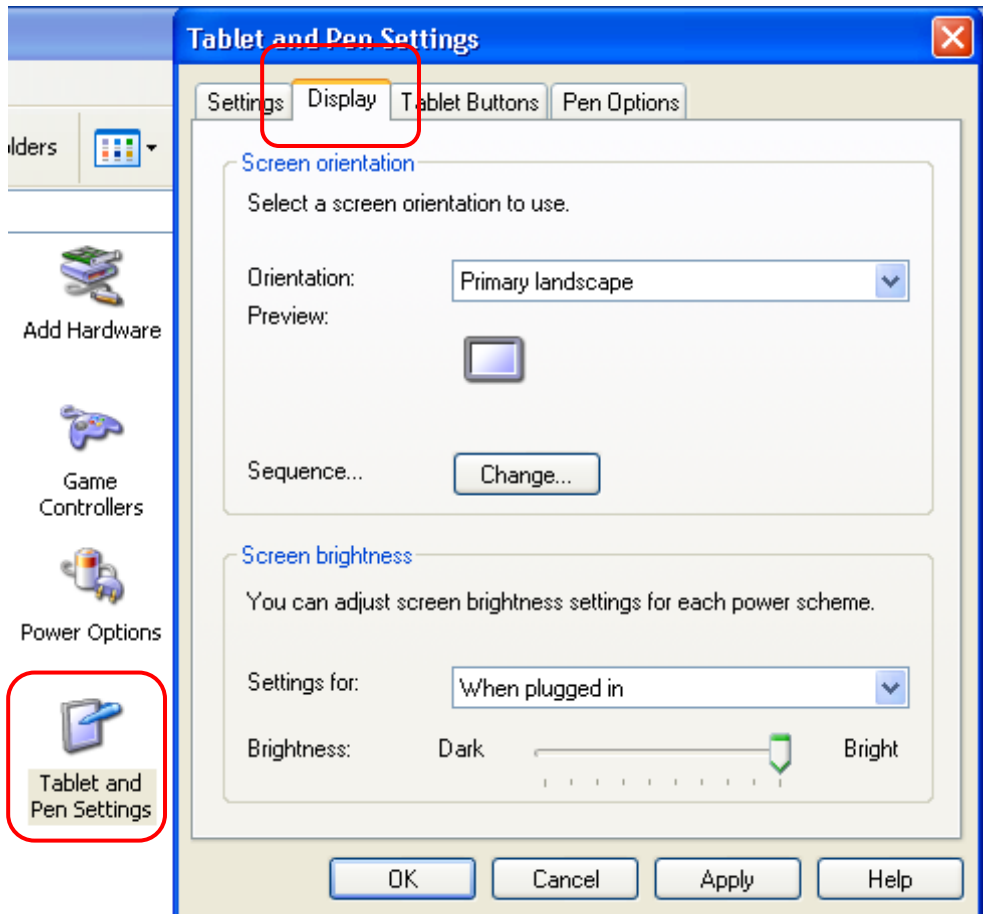

## 5.2 Using your stylus pen

#### 5.2.1 Pen characteristics

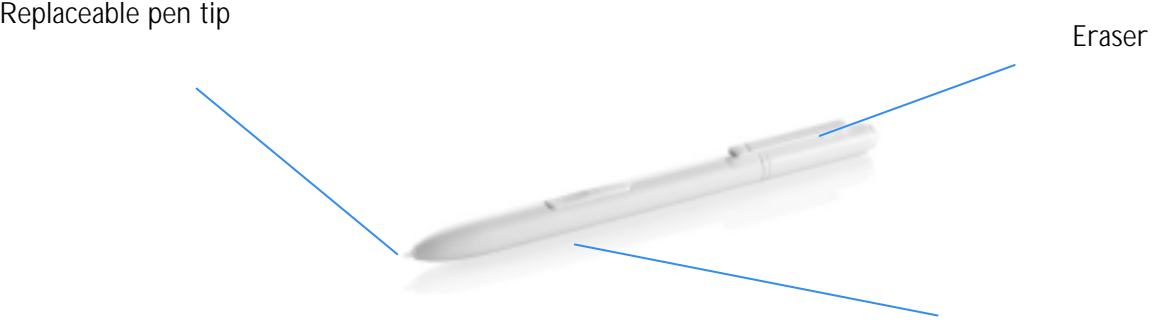

Function button

An electronic stylus pen is the main input device of your CliniScape. It is the tool that interfaces the CliniScape digitizer and it includes a pressure-sensitive tip, a function button and an eraser.

The pen is a full replacement of keyboard and mouse to enter text, make selections, and open files. The pen is also equipped with a button that is used to right-click and with an eraser that can be used in all the applications adopting digital ink. Refer to the below table for the complete use of the pen.

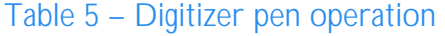

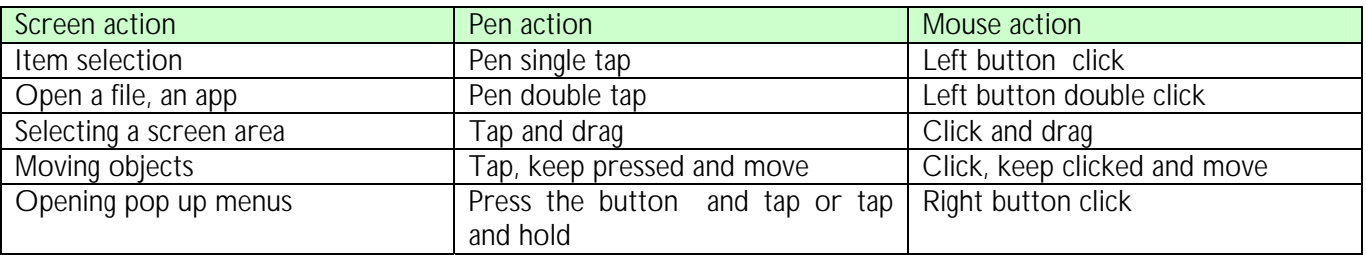

#### 5.2.2 Pen calibration

The pen is already pre-calibrated, so that the cursor follows the movements of the pen as accurately as possible. You should repeat the calibration if the co-ordination between the pen and cursor movement deteriorates. A good calibration can be achieved with the Windows utility, available under the *Control Panel, - Tablet and Pen Settings.* In the illustration above, you can see that this feature is available under the "*Settings*" tab and can be started after selecting the used screen orientation.

Store the pen in the pen receptacle on the top of the unit when not in use. To put the pen in the pen holder, press it until it clicks into place. To remove the pen, press down on one end, grab the other end, and remove from the holder.

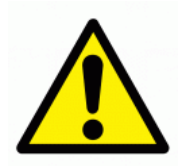

WARNING: The pen is an electronic device. Do not exert strong and constant pressure on the tip, do not drop it or store it vertically, do not immerse in liquids or use it as a tool. . Clean or change the pen tips regularly, especially after intensive use in dirty environments.

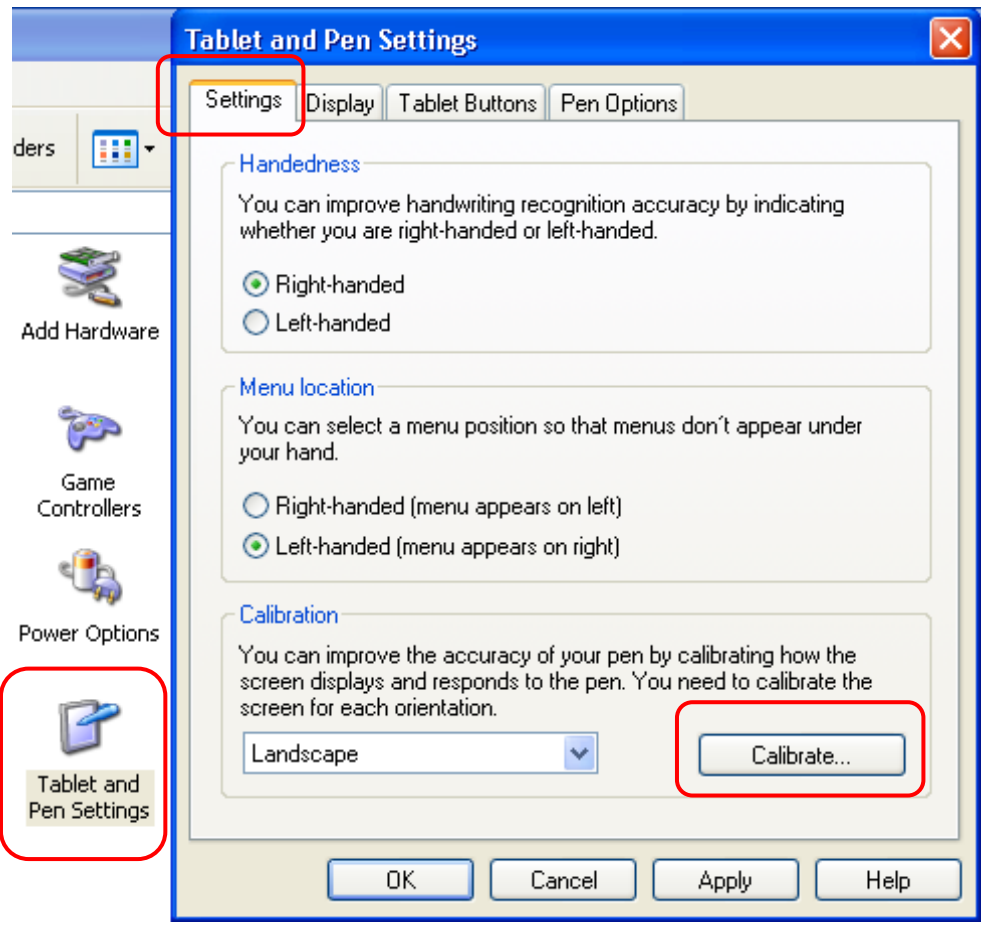

#### 5.2.3 Pen tip replacement

The intensive use of the pen can cause its rubbing down; if used in dirty environments also debris and fragments can contribute to wear it down. A dented pen can scratch the screen protection, in spite of its hardness. The pen comes with a set of spare tips, which can be replaced by using the tool provided for this function. Replacing the tip is easy: with the tip remover, simply grasp the old tip with the slot in the open part of the ring. Then pull.

With the opposite process, insert a new tip and apply a slight press to set it in place.

## 5.3 Using the barcode reader (optional)

Your CliniScape may have on board an ultra compact high performance 1D - 2D barcode imager. The optical engine is located on the back of the unit, while its activation button is on the top tight corner of the front.

The barcode is not employing any laser technology so it can be safely used in any circumstance. Its reading distance depends on the scanned symbology but it is never below 12 cm, while it can be used in any lighting condition.

The device is able to read almost any symbology, but only the following are enabled by default:

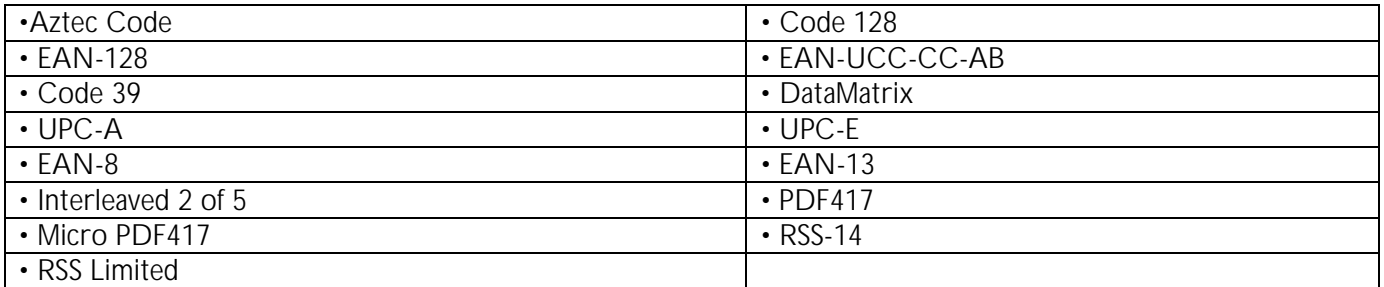

#### Table 6 – Pre-installed barcode symbologies

These are the most popular in the Healthcare sector. Other symbologies can be read, but requires a configuration of the barcode system for enabling them.

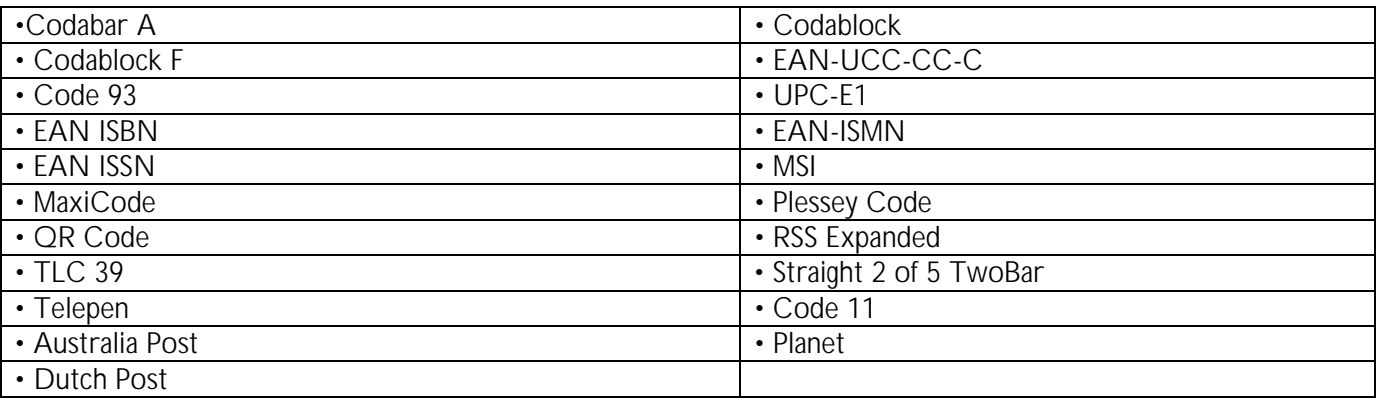

#### Table 7 – Additional barcode supported symbologies

For configuration information, please visit the download center of: http://www.fimi.philips.com

Operating the barcode is simple:

1) Hold the CliniScape with both hands and put your right hand thumb on the Barcode button.

2) Press the Barcode reader button to activate the barcode application

3) Aim the scanner window at the bar code

4) Ensure that the scan beam covers the entire Bar code area and that the brighter centre line is in its middle

5) If the scan is successful, the data will appear in the application supporting the barcode functionality and you will hear a beep sound as confirmation.

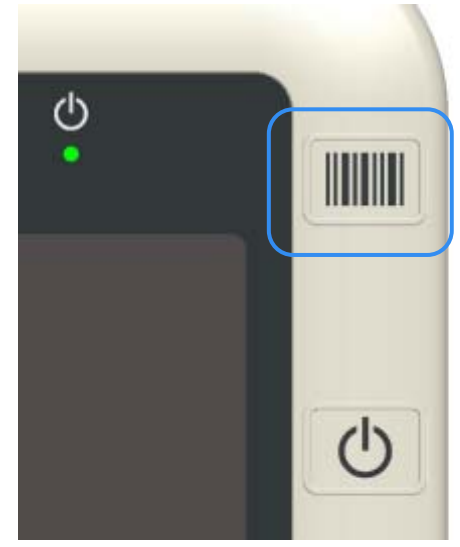

## 5.4 Using the digital camera

The CliniScape has a built in camera, that , without any additional software support, can be quickly initialized and activated by pressing the camera button located on the top left of your CliniScape.

 It has a 2-megapixel auto-focus CMOS sensor to take pictures and the camera lens is on the back of the unit, in the same window of the barcode and includes a light to illuminate the subject. The camera is able to produce pictures in BMP format with a resolution up to  $1600 \times 1200$  pixels. Other features in the table below:

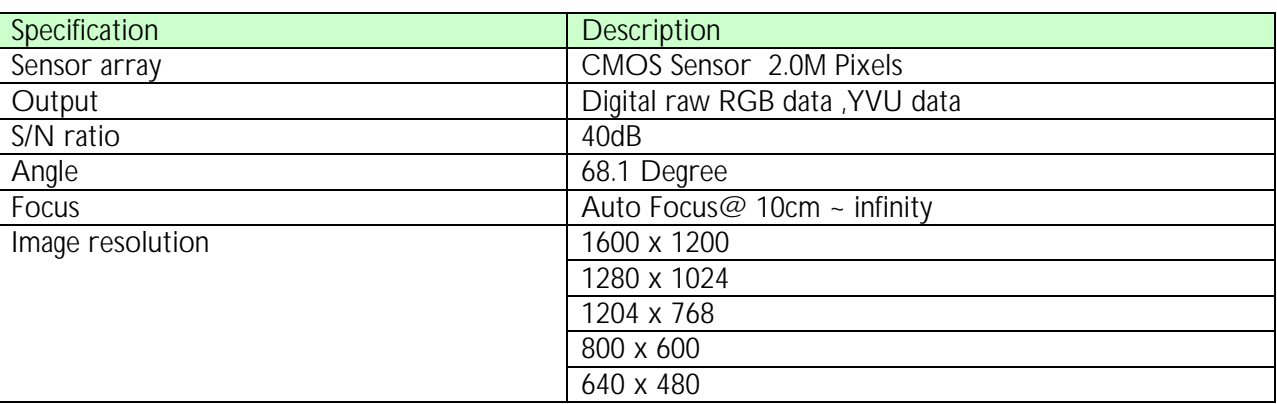

#### Table 8 – Camera specifications

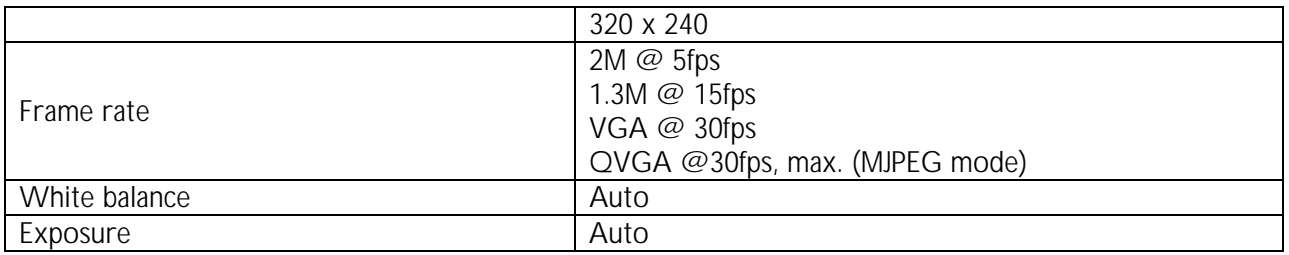

The CliniScape has an installed SW application that can individually operate the webcam, although this functionality can be merged into more comprehensive third party software applications.

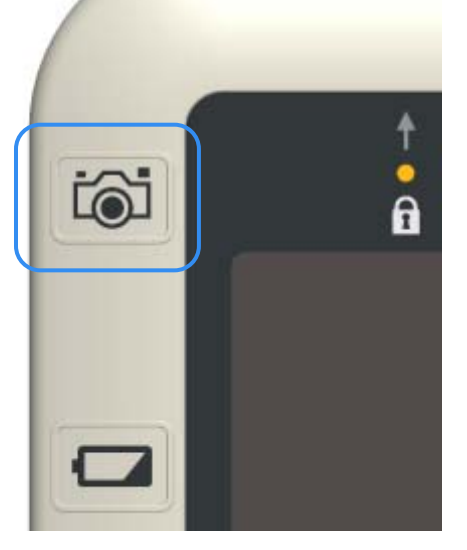

In this case, the preset resolution of the picture taken is 1280 x 960 pixels, while the preview window has a VGA resolution.

1) The first press of the button emits a sound, initializes the camera, turns on the LED illuminator and opens the capture window that can be used as viewfinder.

If the picture is not shot after a few seconds than the window is closed and you have to restart from 1).

2) The following press is shooting the photo that is shown in the same preview pane and can be stored in your HDD or used by other apps. A dialogue box will appear asking you how you wish to continue, among the three options:

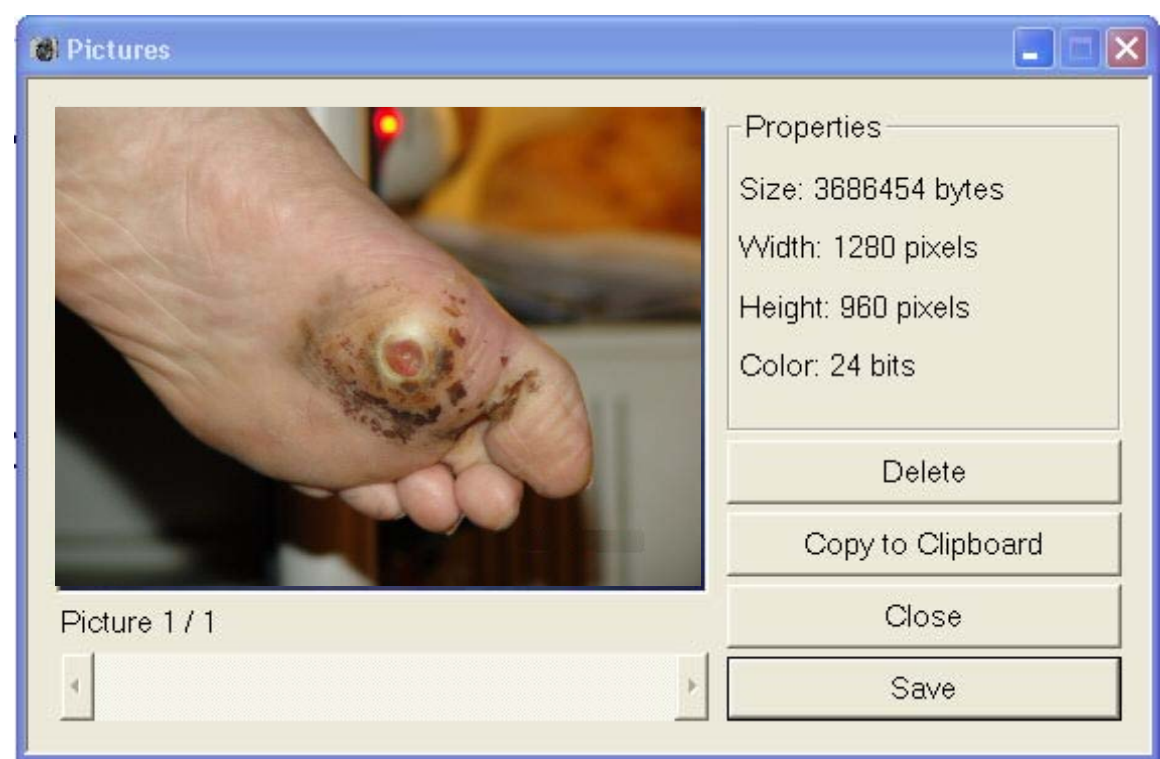

- Delete
- Copy to clipboard (for re-use on other application)
- Save

Some applications can make direct use of this functionality by embedding this operation in their support.

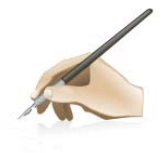

*Note:* the Auto focus function is very sensitive. For optimal photo shooting, it is suggested to hold the MCA steadily with two hands and press the button with your left thumb. Please, take care that the target is well lighted up, or, in case of close targets, that is well lighted by the illuminator.

## 5.5 Locking /unlocking the touchpad

The CliniScape touchpad is locked by default. This is indicated by the first amber LED on the left. The automatic lock is a precaution against inadvertent activation of the touch button functionalities when handling the unit.

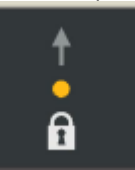

If the amber LED of the touchpad lock function is active, then you have to unlock the touchpad by pressing for three second the dot. When the amber LED turns off, all the touchpad buttons are enabled.

After two minutes of no use of the touchpad, the lock function is automatically reinserted.

## 5.6 Using the RFID reader

The CliniScape has an integrated 13.56 MHz RFID (Radio Frequency Identification) reader that you can use to retrieve information from RFID tags.

RFID technology makes use radio frequency (RF) transmissions to identify products or persons. RFID does not require direct contact or line-of-sight scanning, and can be scanned through many materials, including plastics, clothes, carton boxes etc., with the exception of metal.

An RFID tag can store much more data than a typical bar code, and some RFID tags can both transmit and record data. RFID can be used for asset tracking, identification, process control, health care, and pharmaceutical applications.

The RFID reader supports the following formats (proximity and vicinity ranges = 2 to 10 cm):

- ISO/IEC 14443A/B
- ISO/IEC 15693
- ISO/IEC 18000-3

If supported by specific applications, the CliniScape allows you also to write tags, provided that they are supporting the above standards.

Using your RFID reader is rather simple.

If the amber LED of the touchpad lock function is active, then you have to unlock the touchpad by pressing for three second the dot. When the amber LED turns off, all the touchpad buttons are enabled.

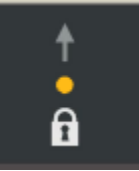

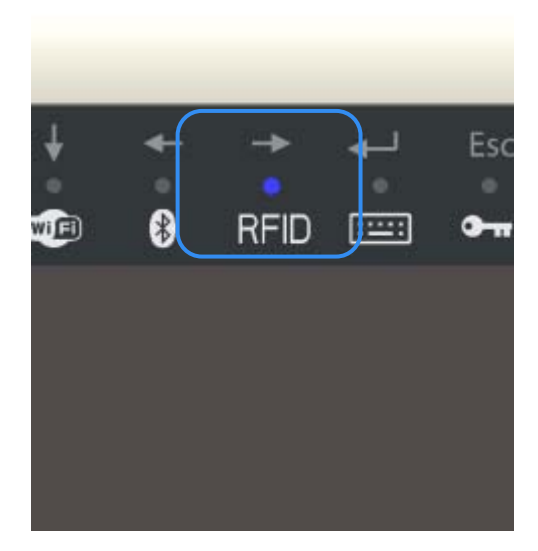

Then you have to touch the dot above the RFID word. The blue LED turns ON while you hear a sound that alerts you that the reader is active.

Aim the back of the unit at the RFID tag, ensuring that the tag is 2 to 4 cm from the RFID antenna scan area (in case of large tags, having dimension of a credit card size, the scanning distance can be up to 10 cm)

In case of a good read or at the end of the scan time, the LED turns off and the tag content or a "not found" message are displayed.

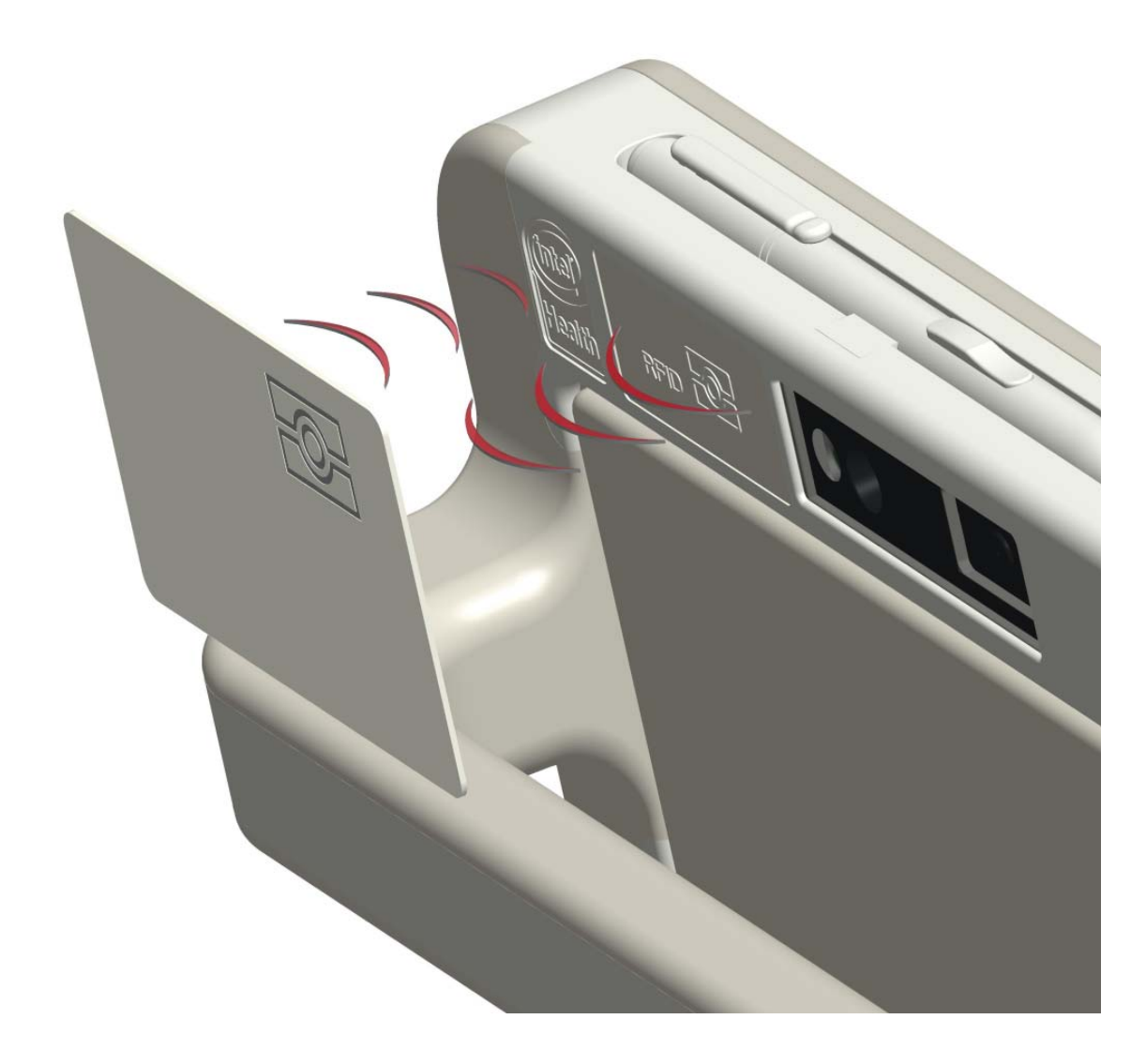

## 5.7 Using the Wi-Fi (802-11 AGN)

The CliniScape has an on-board Intel® Next-Gen Wireless-N product, an embedded 802.11a/b/g/Draft-N1 PCIe<sup>\*</sup> Mini Card network adapter that operates in both the 2.4 GHz and 5.0 GHz spectra. It features:

- Up to 5X faster2 and 2X greater range2
- IEEE 802.11a/b/g and Draft-N1 quad-mode
- Advanced security via 802.11i
- Wireless support for Intel<sup>®</sup> Active Management Technology
- Business-Class Wireless Suite (v2): High-Density Networking
- Support for Cisco<sup>®</sup> Compatible Extensions\* v4
- Easy-to-use Intel® PROSet v11.1 WLAN Software

Besides the ProSet software control, the Wi-Fi can be enabled or disabled via the touch button located on the top of the screen.

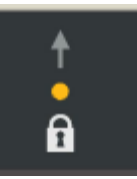

Once disabled the lock (the amber LED turns off), then you have to touch the Wi-Fi button for enabling or disabling the Wi-Fi functionality.

This control overrules any SW setting and it is not tracking with it.

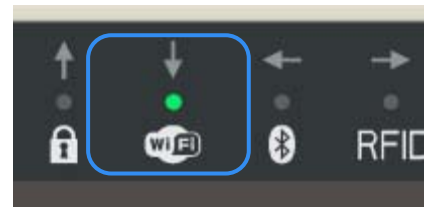

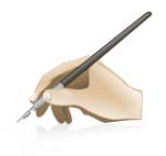

*Note:* the Wi-Fi control on the touch pad is a fast way for disabling it if you are entering in areas where the radio emissions are controlled or not allowed.

Furthermore wireless devices consume power. Then, in order to reduce power consumption and lengthen the battery life, disable the Wi-Fi module device, when not in use.

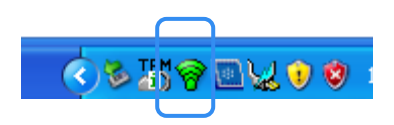

Once disabled the lock (the amber LED turns off), then you have to touch the Wi-Fi button for enabling or disabling the Wi-Fi functionality. This control overrules any SW setting and it is not tracking with

it.

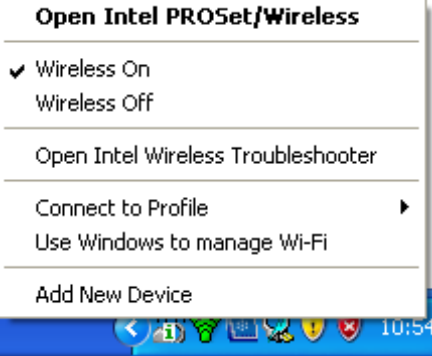

## 5.8 Using the Bluetooth

The CliniScape MCA delivers a built in Bluetooth module designed according the Bluetooth wireless technology 2.0 specifications, and including AFH (advanced frequency hopping), EDR (enhanced data rate) functions, "HID Proxy" boot-time keyboard support mode (so that a Bluetooth wireless technology keyboard can be used to access BIOS Setup screens), "auto pairing" algorithm (ease of use improvement for end users), Wi-Fi coexistence "Phase 2" capability.

This reduces the interference between the Bluetooth and the Wi-Fi radios when they are operating simultaneously.

The two modules have a communication channel that they use to inform one another about when they are transmitting, and what Wi-Fi channel is being used. The Bluetooth module will attempt to choose a different channel in the 2.4 GHz band which does not conflict with the Wi-Fi channel in use (determined by which access point is currently associated)

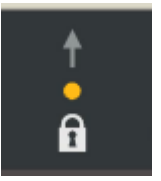

Once disabled the lock (the amber LED turns off), then you have to touch the Bluetooth button for enabling or disabling the Bluetooth functionality.

This control overrules any SW setting and it is not tracking with it.

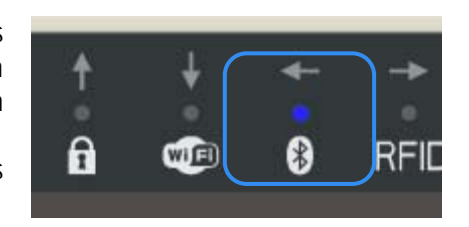

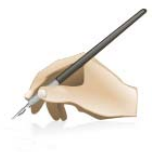

*Note:* the Bluetooth control on the touch pad is a fast way for disabling it if you are entering in areas where the radio emissions are controlled or not allowed.

Furthermore wireless device consume power. Then, in order to reduce power consumption and lengthen the battery life, disable the Bluetooth device, when not in use.

## 5.9 Using the tablet keyboard

There are several ways to activate the tablet keyboard.

 One rather immediate is to rapidly move the pen up and down at short distance from the CliniScape screen.

If the running application prevents this, then another quick one is to press the key in the touchpad.

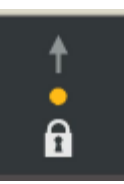

Once disabled the lock (the amber LED turns off), then you have to touch the keyboard button for displaying or closing the on screen keyboard

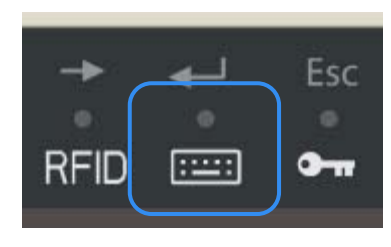

## 5.10 Using the Function keys

CliniScape offers three customizable function keys for launching specific applications. The configurations of this buttons are available under *the Pen and Tablet Settings* control panel. Launch it and select the *Tablet Buttons* tab.

In the *Tablet Buttons* pane, tap the Buttons tab.

By selecting the "change" button, you can associate to the Function keys commands, applications, actions etc.

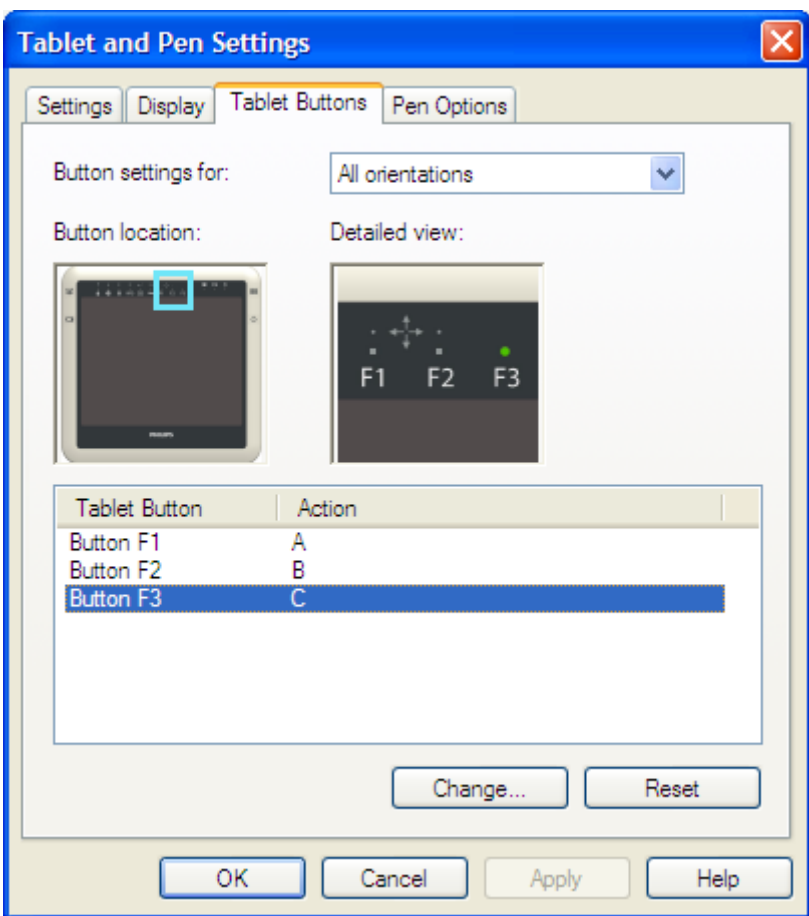

See the Windows Help for more information.

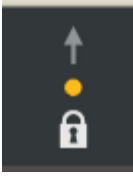

Once disabled the lock ( the amber LED turns off), then you have to touch one of the function keys for launching the associates program, command or key combination. The LED will stay on for 5 seconds.

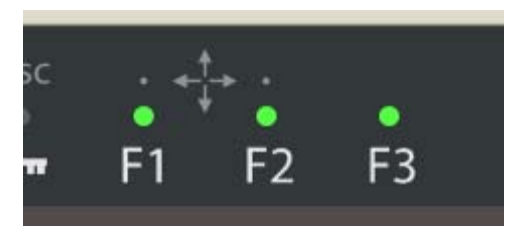

## 5.11 Audio solution

The CliniScape has a built NXT™ SoundVu® audio solution. The system is in fact endowed with exciters that make the front screen to vibrate and deliver an accurate sound without allowing any opening for conventional speakers and sound.

There is no embedded microphone or microphone input on the CliniScape. It is recommended to use a cordless Bluetooth headset to enable voice processing applications such as telephony, voice dictation or speech recognition.

#### 5.12 USB door

The CliniScape has a USB 2.0 standard Type A connection, located at its left side, under the same rubber element that covers the Battery release lever.

The USB can deliver power to the plugged device according to the USB specifications: 0.5 Ampere max on a +5V supply line.

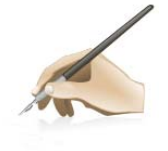

*Note:* When there is a USB device inserted, the CliniScape is losing its IP21 grade. It is then recommended to remove any USB connection and close the rubber door when the device is used in wet environments or it is cleaned with liquids.

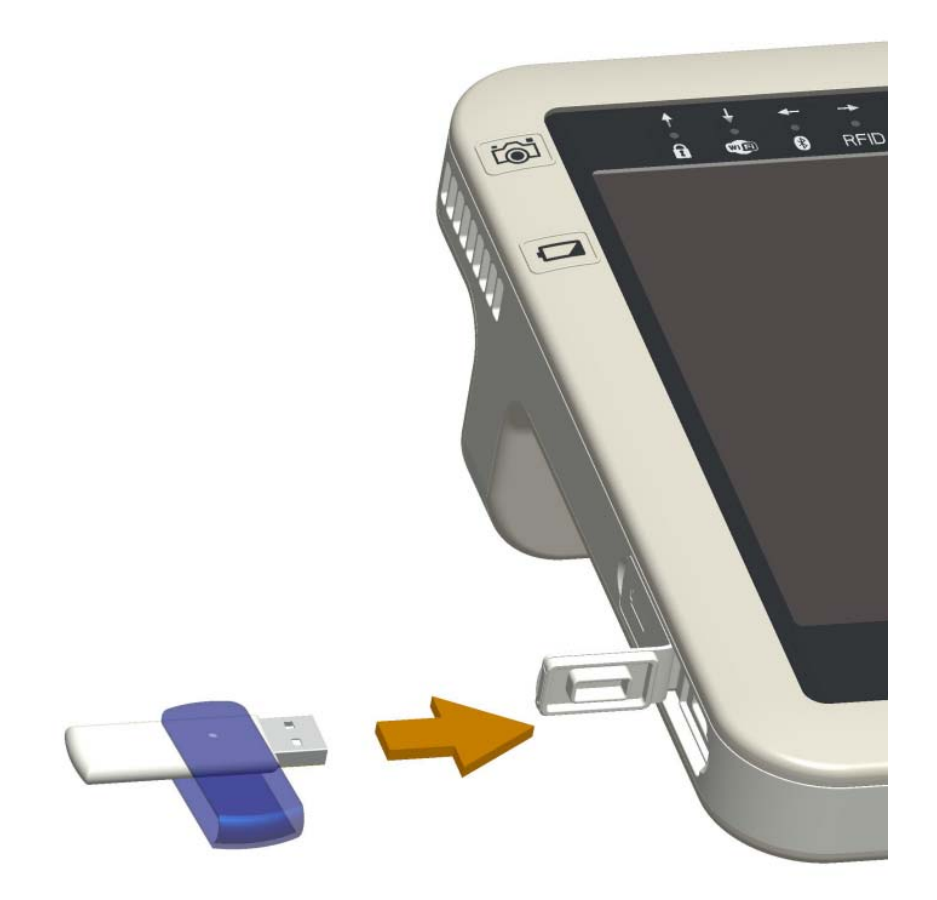

## 5.13 Docking connector

The CliniScape can be docked on its docking unit without any locking mechanism. This allows a "grab and go" one hand removal when you have to take the MCA seated in the docking station (please refers to the Docking station manual).

When the unit is docked, you can use its available port to connect USB keyboard, mouse and other devices and also have an Ethernet connection.

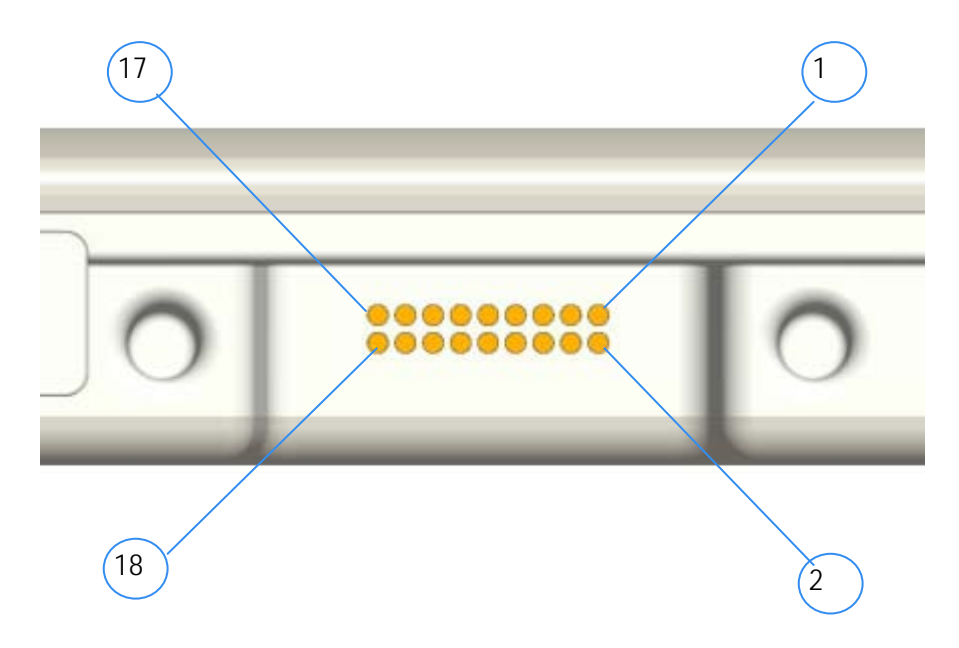

Table 9 – Connector layout specifications

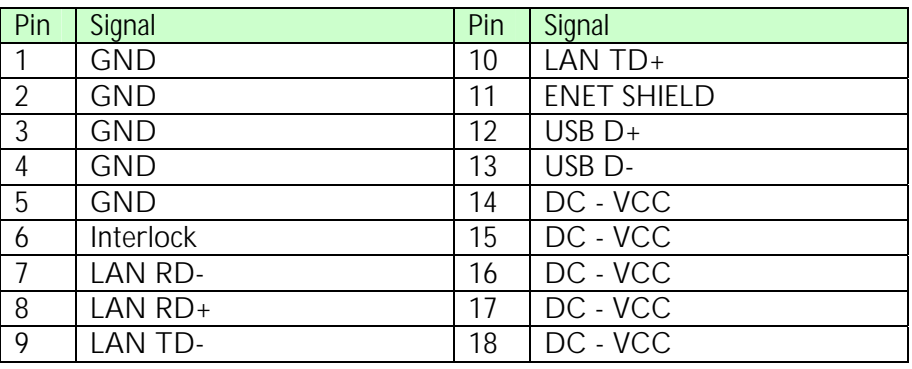

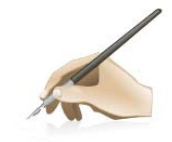

*Note:* the docking connector is "enabled" only when the MCA is fully docked. There are no voltages present on the connector when the CliniScape is undocked.

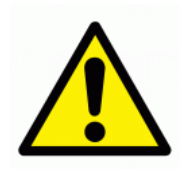

As the mating of the MCA and docking station connectors needs to be very accurate, please, be sure that the MCA is fully seated in its prescribed position, including: There are several indicators that this has happened: change of the screen brightness battery LED indicators that starts indicating that the MCA battery is charging USB connection "sound"and icon shown in the icon tray (if enabled) Local Area Network icon shown in the icon tray (if enabled)

### 5.14 Removable fan

The CliniScape has an active cooling, so it carries an IP21 grade fan in a fan box that is totally separated from the rest of the electronics. Liquid and dust can enter into the in vent and out vent slots without jeopardizing the correct operation of your units. The only undesired consequence is that the fan can get dirty and that the holder could be subject to infection control.

In order to eliminate any possible cause of infection, the fan and the box can be cleaned, with the first that can be even replaced.

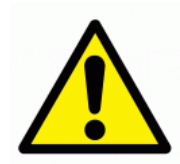

WARNING: You must shut down the system before removing the fan. As further precaution, besides switching off and disconnecting the power adaptor, you should remove the battery too and do not operate the fan cleaning on the powered docking station.

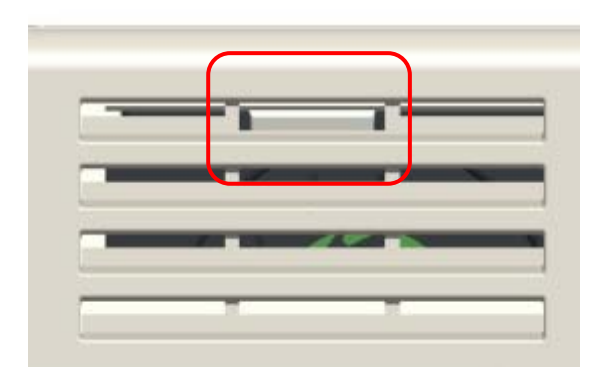

Replacing the fan is easy and immediate.

In the figure here aside you can notice that there is a small snap in the middle of the first slot of the grid.

With the tool provided with the CliniScape, you have to push this snap as shown in the illustrations below.

The fan will pop up and then it can be slided out from the top

When re-inserting it after cleaning or its replaceable unit, push it until you hear the click of the snap and the outer part of the fan shows no gap with respect to the CliniScape profile.

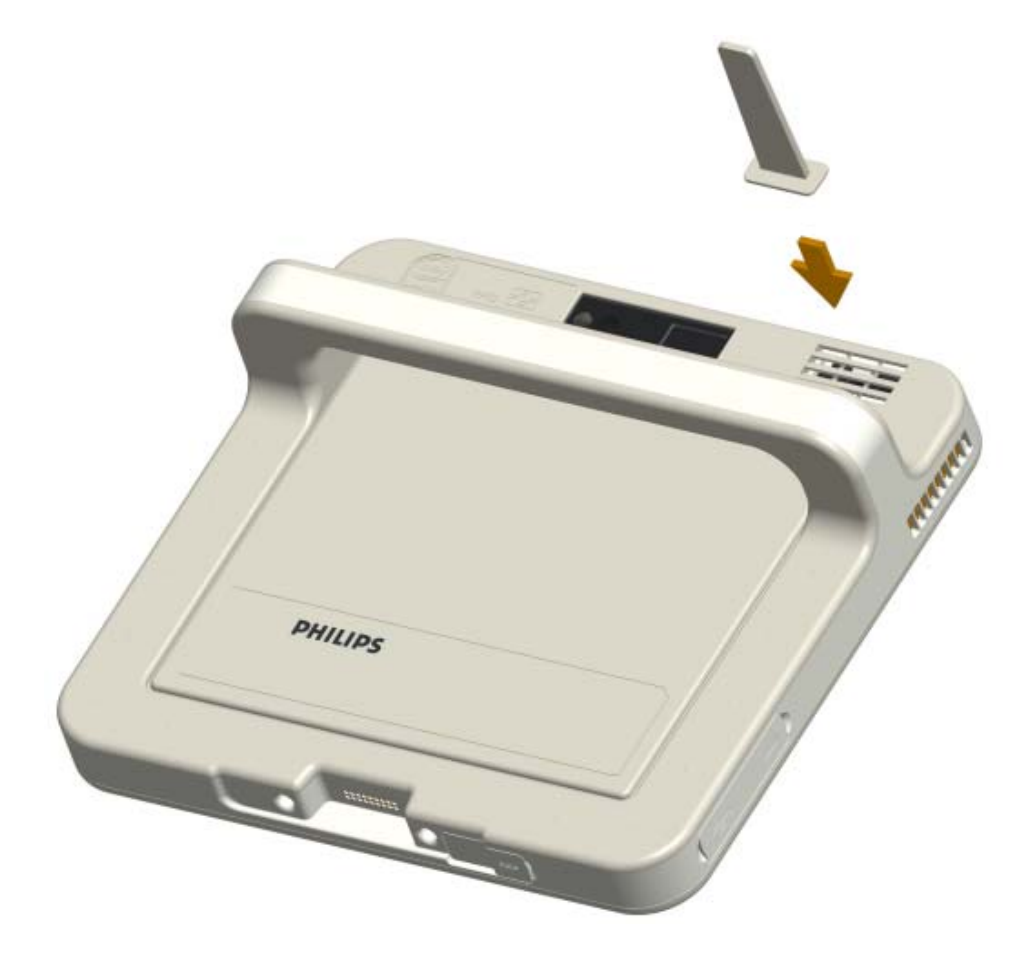

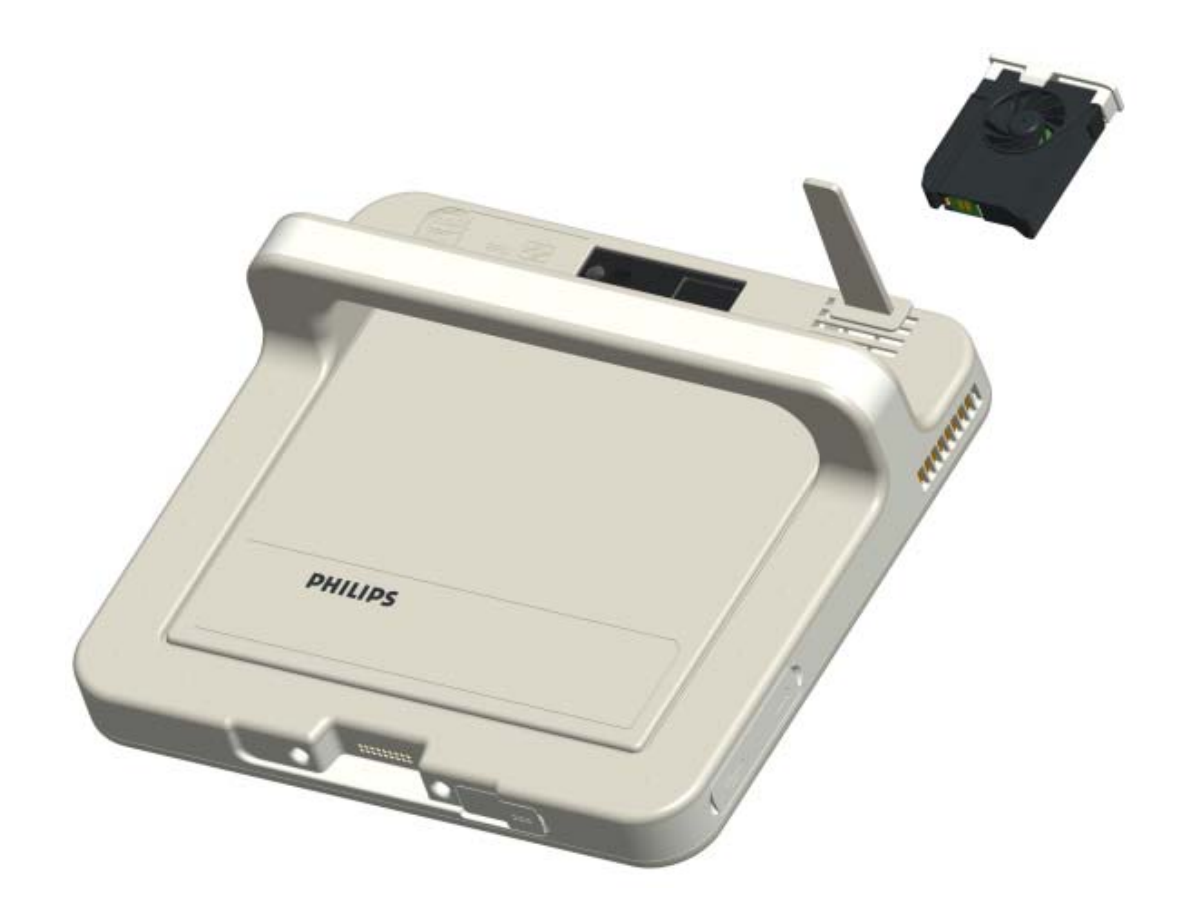

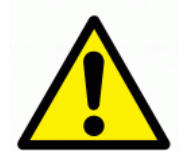

WARNING: If the fan and the fan box are cleaned with liquids, allow the right time for a complete drying

When turning On the system again, please, verify that the fan is fully inserted in its slot and properly working.

## 5.15 Security

#### 5.15.1 Built-in features

Your CliniScape includes several features that are dedicated to increase the level of security of your data. Among them:

- password-protected Phoenix TrustedCore BIOS
- TPM (Trusted Platform Module) 1.2.

The Trusted Platform Module (TPM) is a specific malware intelligent attacks.

The nature of this security chip ensures that the information like keys, password and digital certificates stored within is made more secure from external software attacks and physical theft. With the handful of keys it stores, all cryptographic functions are performed on the chip.

TPM provides the ability for a computing system to run applications more secured, allows secured remote access, performed electronic transactions and communication more safely.

These features are available but not activated in your CliniScape. They are usually set up by your system administrators.

#### 5.15.2 Windows security

The CliniScape has a shortcut touch key that replaces the Windows CTRL+ALT+DEL key combinations. Depending on the login situation this key invokes either the *Windows Task Manager* or the *Windows Security Dialog.* 

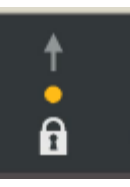

Once disabled the lock (the amber LED turns off), then you have to touch dot with the key for a keystroke equivalent to the combination CTRL+ALT+DEL on a keyboard.

The LED stays ON for TBD seconds and then turns OFF.

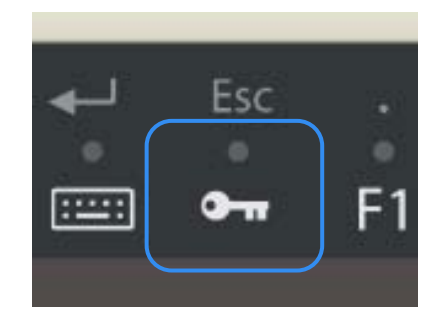

## 5.16 Power adapter

Your CliniScape is delivered with a full range, IEC 601-1 medical approved, 100W full range (100-240V @ 50-60 Hz) AC power adapter. This adapter is meant for safely supplying the most power demanding CliniScape configuration.

 In fact the adapter can be used also for powering the CliniScape docking station with the following configuration:

- MCA docked and fully ON
- MCA battery charger loaded and active
- docking station battery charger loaded and active
- USB doors (MCA + docking station) loaded with Bus powered devices
- LAN (on docking station) connected and active

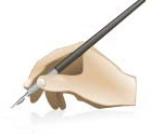

*Note:* The AC adapter supplied with the CliniScape has no Power-on LED indication. But, as also shown in the Table 4 , once the CliniScape is connected to the AC adapter, there will be always a battery or Power LED active, even with the MCA off.

 In case of incorrect use, the AC adapter, as well as the CliniScape and its docking station, have power limiting, over-current and short circuits protection.

Nonetheless, we recommend to follow the below warnings

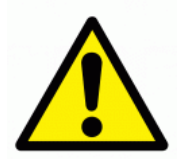

Use only the AC adapter and power cord approved for the CliniScape or its accessories. Use of another type of AC adapter may risk fire or explosion. Your CliniScape will be shipped with the right power cord in use in most countries. Power

cord sets for use in other countries must meet the requirements of that country. or find the right power cable, please consult the local Philips representatives.

When in use, place the AC adapter in an open and ventilated area, such as on a desktop or the floor (do not use on wet surface). Do not cover the AC adapter with items that will reduce cooling.

Pay attention that the adapter cable and the power cord are routed far from places where they can be tripped over or stepped on.

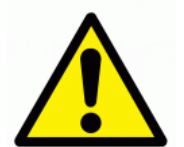

Disconnect power cords and cables by grabbing the plug and not by pulling on the cable itself. As you pull out the connector, keep it evenly aligned to avoid bending any connector pins. Before you connect a cable, make sure both connectors are correctly aligned.

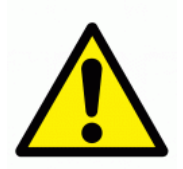

If you use an extension cord with your AC adapter, ensure that the total ampere rating of the products plugged into the extension cord does not exceed the ampere rating of the extension cable.

When using your power cord, make sure to position it around objects so it will not be cut or punctured.

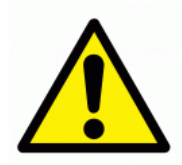

Anybody connecting additional equipment to medical electrical equipment configures a medical system and is therefore responsible that the system complies with the requirements for medical electrical systems. Attention is drawn to the fact that local laws take priority over the above mentioned requirements. If in doubt, consult your local representative or the technical service department

## 5.17 Battery

 The CliniScape comes with a lithium ion rechargeable main battery having a capacity of 3900mAh at an output voltage of 11.1 V (P/N 4519 208 80711). The first instructions on how insert and charge the battery are given in section 3.1

 The CliniScape has preset Battery Alarms and a utility that allow the user to swap the battery when its charge is below 10 %

#### 5.17.1 Swapping the battery

 The battery can be safely replaced with no loss of data, by means of several different procedures. Besides turning off the unit (very time consuming), the battery can be swapped by temporarily connecting the unit to a power source (AC adapter or docking station).

Alternatively, the MCA can be put into hibernate mode, that must be enabled in the dedicated tab of the Power Option. This is faster than a complete turn off, but still requiring minutes.

 The CliniScape is also supporting the battery "warm swap" that can be executed in few seconds and on the go. This is achieved by supplying the MCA with an additional built in rechargeable battery that keeps the CliniScape powered in an active Power status, during the battery replacement.

When the battery charge is below 7%, a dialogue box appears advising a battery substitution.

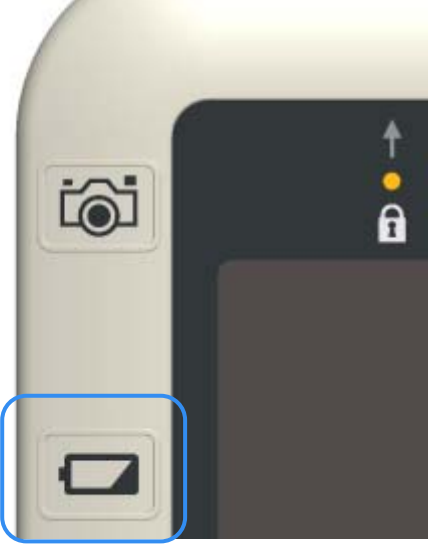

If the user confirms that he or she wishes to change the battery , he or she presses the button on the left of the unit and the MCA will automatically enter into the Stand-by status (S3 - suspend to RAM). In this power status, the system is frozen to RAM, CPU and hard disk are halted and the screen is switched off.

Now the depleted battery can be removed and a new fully charged one can be inserted.

The maximum time for swapping that battery is these conditions is five minutes

By pressing again the battery button, the MCA On status can be resumed.

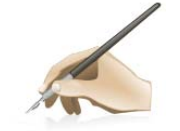

Note: The CliniScape OFF status is actually a minimum power quiescent state that anyhow draws energy from the battery. If the MCA is left OFF on battery for more than two weeks, it is possible that the completely charged battery can be found depleted. In this case the MCA must be turned OFF with the AC adapter or with a charged battery pack

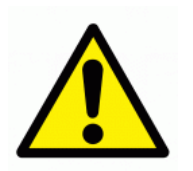

Replace the internal battery pack only with the battery designed for the CliniScape to avoid the risk of fire or explosion resulting in personal injury.

Do not use the battery pack in combination with other types of battery packs (such as drycell battery packs) or battery packs with different capacities or brands. This can result in it being over discharged during use or overcharged during recharging, possibly leading it to leak, overheat, emit smoke, burst and/or ignite.

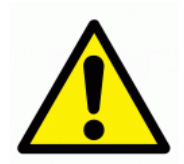

#### CAUTION:

• Danger of explosion if battery is incorrectly replaced. Replace only with the same or equivalent type recommended the manufacturer.

As Li-ion batteries include special circuitry to protect the battery from damage due to overcharging or undercharging. As Lithium-ion batteries also require sophisticated chargers that can carefully monitor the charge process; put them in a charger not designed for Lithium-ion batteries create a potentially dangerous situation.

• To charge the battery follow the instruction in this User's Manual.

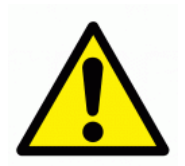

Do not disassemble or modify the battery pack. If disassembled, the battery pack could leak, overheat, emit smoke, burst and/or ignite. Do not connect the positive (+) and negative (-) terminals with a metal object such as wire. Short-circuiting may occur leading the battery pack to leak, overheat, emit smoke, burst and/or ignite.

Do not pierce the battery pack with a sharp object, strike it with a hammer, step on it, or throw it. These actions could damage or deform it, internal short-circuiting can occur, possibly leading it to leak, overheat, emit smoke, burst and/or ignite

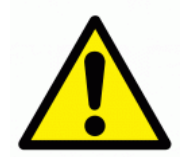

If the battery pack leaks, gives off a bad odour, generates heat, becomes discoloured or deformed, or in any way appears abnormal during use, recharging or storage, immediately remove it from the MCA or charger and stop using it. If this is discovered when you first use the battery, return it to your Philips reseller

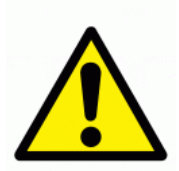

Do not transport the lithium ion batteries used in your MCA in checked baggage. You may take up to two spare batteries in carryon luggage in addition to the one in your MCA. Transporting batteries in checked baggage or transporting more than two spare batteries in carry-on baggage violates transportation law. Remember to remove battery packs from the battery charger before transporting it in carry-on or checked baggage

#### 5.17.2 Storing main batteries

In case of long inactivity of the battery packs not inserted in the CliniScape, it is preferable to store them neither fully charged nor totally empty. As the battery will lose gradually its charge, it is recommended to recharge if the charge drops below 20% or after a few months and possibly re-use it for a few recharge cycles.

#### 5.17.3 Battery and energy management.

As already mentioned in paragraph 3.1.1, the battery charge can be wisely used and extended by means of a few precautions. With a standard use, the typical battery life is around three hours. But it can be shorter in case of CPU intensive applications, as well as it can be extended to more than four hours by setting up properly the energy options of the MCA.

 Under Control panel / Power Options / Power schemes, you can chose among Power management that matches the typical usage of the system while maximizing the battery life and minimizing the waste of energy.

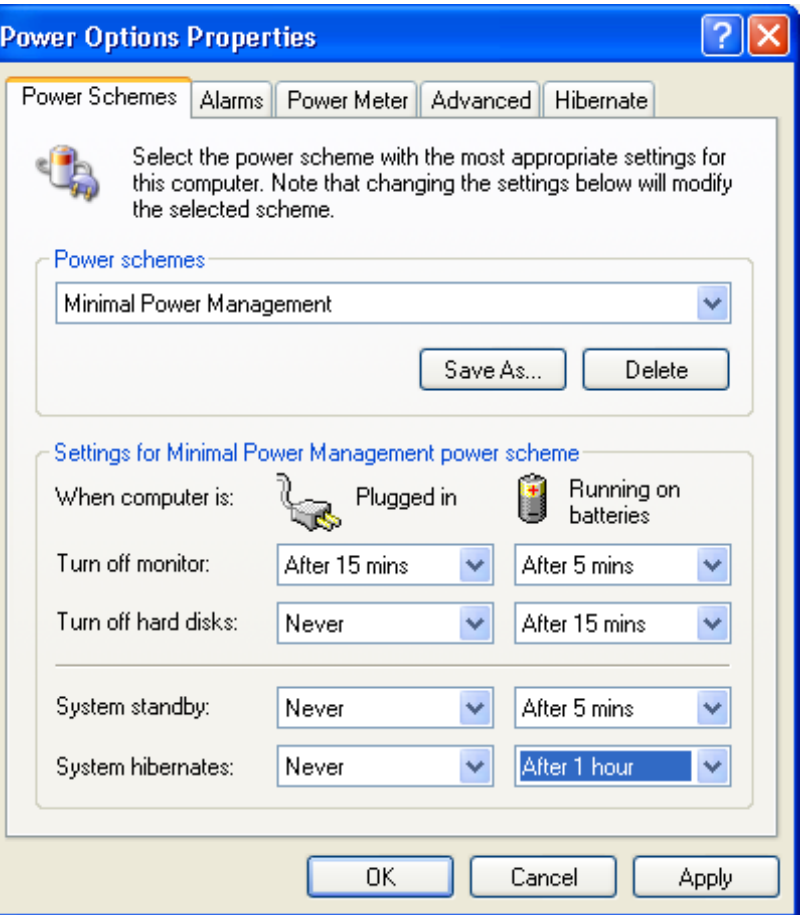

As example, turning off the display when the MCA is not used, can help increasing the battery life of typically 10%.

Remember that the display, processor, wireless cards, and accessory drives all draw on the battery, so adjust properties and disable unused accessories while running on battery power.

## 6 Maintaining your CliniScape

### 6.1 Cleaning

 The CliniScape is designed for being subjected to periodic cleaning and disinfection, as typical for infection control, in a healthcare environment, Materials and shapes as such that the unit can be cleaned with sprays and liquids.

 Recommended cleaning solutions have to follow specific institutional recommendations and are depending on the environmental situations in which the MCA is used.

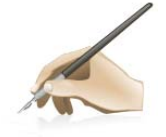

*Note*: The CliniScape can be cleaned even when it is ON. Nonetheless, it is preferable to turn it off (especially for the screen, that when OFF, gives a better contrast with its dark appearance).

If ON, please lock the touch pad and take care that the hard buttons are not pressed.

#### 6.1.1 Tested substances

Liquids in hospitals, expected to contact/affect equipment can be divided in the following groups:

- Disinfection / cleaning products on alcohol basis;
- Disinfection / cleaning products on alkali basis;
- Disinfection / cleaning products on water basis;
- Disinfection / cleaning products on chlorine basis;
- polluting agents;
- physiological fluids.

The CliniScape has been tested against rubbing force, long term exposure and contrast liquid tests, with the following agents:

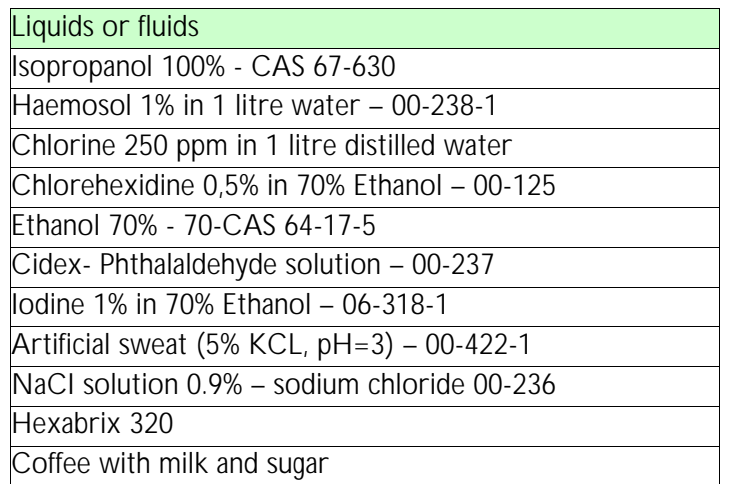

#### Table 10 – Table of tested substances

#### 6.1.2 To clean the screen

To removes dust and other particles, wipe the screen with a clean, soft, lint-free cloth.

 For heavy duty cleaning, wipe the screen with a soft, clean cloth lightly sprayed with prescribed cleaning or disinfectant material that should not contain wax or abrasives. Preferably apply the cleaner to the cloth, not the screen.

If the display has become greasy, use isopropyl alcohol.

#### 6.1.3 To clean the cabinet:

For normal cleaning, use a soft cloth wetted or sprayed with disinfectant

For heavy duty cleaning, also a small brush can be used for cleaning the ventilation slots and the grove of the heat plate on the back.

#### 6.1.4 To clean the fan

After turning OFF the unit and removing the fan (see paragraph 5.14), you can remove the dust with brushes or compress air and clean it with a cloth together with disinfectant liquids or spay. The same can be done with the fan box.

Allows a few minutes for drying up.

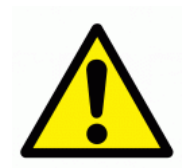

WARNING: use of products on phenol base and fluids like ether, white spirit, turpentine, trichlorethylene and perchlorethylene and iodine, can cause damage to constituents of equipment (e.g. coated materials, plastics, etc.)

## 6.2 Disposal

#### 6.2.1 General warning

Your product is designed and manufactured with high quality materials and components, which can be recycled and reused. Please inform yourself about the local separate collection system for electrical and electronic products, including those marked by the crossed-out wheel bin symbol.

#### 6.2.2 For Countries in the European Union

This symbol indicates that this product (including the cables, plugs and accessory) must not be disposed of with the other household waste. Instead, it is your responsibility to dispose of your waste equipment by handing it over to a designated collection point for the cling of waste electrical and electronic equipment. The separate collection and recycling of your waste equipment at the time of disposal will help to conserve natural resources and ensure that it is recycled in a manner that protects human health and the environment. For more information about where you can drop off your waste equipment for recycling, please contact your local city office, or your supplier's office.

#### 6.2.3 For countries outside the European Union

Disposal of electrical products in countries outside the European Union should be done in line with local regulations.

 Please act according to your local rules and do not dispose of your old products with your normal household waste.

#### 6.2.4 Disposal of your CliniScape

Do not dispose of this device with general household waste.

The fluorescent tube used in this LCD monitor contains mercury. Disposal of this monitor must be carried out in accordance with the regulations of your local sanitation authority.

#### 6.2.5 Dispose of Lithium ion battery (Li-ion)

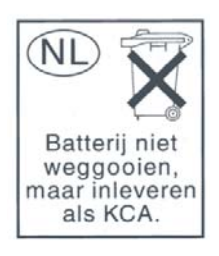

- Lithium-ion battery should never be incinerated since it might explode.
- Special precautions must be taken to avoid Li-ion battery fire up or explosion that can cause serious injuries. Never try to extinguish such a fire with water but only with suitable extinguisher.

• Contact your local waste disposal agency for the address of the nearest battery deposit site.

6.2.6 Dispose of coin battery inside of the CliniScape (Mounted on main board): The coin battery contain Perchlorate Material-special handling may apply, See www.dtsc.ca.gov/hazardouswaste/perchlorate.

## 7 Troubleshooting

## 7.1 My Cliniscape is not turning ON.

Make sure that the battery is properly inserted and latched or the AC adapter is fully connected or that the unit is well docked.

Plugging the AC adapter into the DC in jack located under the protective cover on the bottom of the unit, makes sure that the Adapter is also plugged into the wall socket.

If running with battery only, be sure that the inserted battery pack has some capacity left.

## 7.2 My Cliniscape Power on LED is ON, but nothing happens.

Make sure that the unit is not is stand-by by tapping on the screen.

As a last resort remove the power cord and the battery, wait ten seconds then insert again the battery and power cord, restarting a power on procedure.

## 7.3 My Cliniscape does not run smoothly

Simultaneous opening of too many applications will cause deterioration in application performance. To free up memory, close applications that are not in use, especially if they are CPU or memory intensive (e.g. video playback)

If networked, Check wireless signal quality:

When the WLAN icon indicator in the icon tray is green, a wireless signal is available. If you position your pointing device over it, you can get info about the current connection and the related signal strength. .Otherwise, double taps the Network icon on the bar at the bottom of the screen. Choose the Wireless Information tab to show the current connection Access Point, or try repositioning the antenna of the access

## 7.4 How do I turn off my Cliniscape

To end operation, press the Power / Stand-by on the CliniScape right side. Or tap the "START Menu" and then choose "Shut Down" to turn off the pad.

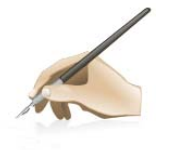

point.

*Note*: Pressing the Power button of the device for more then five seconds will make a hard turn OFF preventing the Operating System to perform the correct shutdown procedure. This is an extreme remedy in case the device is not responding.

## 7.5 When I use the digitizer pen.

#### 7.5.1 the cursor is not following the pen movement.

If you have just booted the system, allows more time for the digitizer functions to come up. . If you have another pen, check with that: your first pen could be damaged...

#### 7.5.2 . the system does not respond to taps.

Be sure that you are tapping on a target (e.g. an icon) . If there is a misalignment between pen tip and Windows indicator, please perform a new calibration, once that you have realized that this is not due to the viewing angle with which you are operating the system

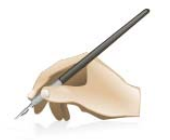

*Note*: You might need to practice a couple of time in to operate your screen with taps. Please customize the pen action: Open Pen and Tablet Settings control panel .Then tap on the Pen Options tab

The *Double-Tap Settings* dialog box opens.

Use the sliders to adjust the *Speed and the Spatial tolerance*. Use the Double-tap test to test your double-tap settings.

## 8 Specification

## 8.1 System Specifi cations:

- 
- CPU Speed 1.2 GHz
- 
- Hard Disk Drive size 60 GB
- 

## 8.2 Display:

- 
- 
- 
- Screen Resolution XGA, 1024 x 768
- 
- 
- Contrast Ratio 250:1 (typical)
- 

8.3 Connectivity and Controls:

- I/O Interfaces USB port
- Embedded Devices I/Os IEEE 802.11 a/g/n WLAN

•Peripherals: RFID reader

#### 8.4 Docking Station Connectivity • I/O Interfaces USB ports (x 3)

• CPU Intel® CoreTM Solo • RAM Size 1 GB DDR2 SDRAM • Operating System **Microsoft®** Windows® XP Tablet PC Edition or MicrosoftWindows® Vista® Business

• Touch panel **Pen-sensitive digitizer type** • Screen Type Transmissive TFT LCD • Screen Size 10.4 inch / 264 mm diagonal (4:3 aspect ratio) • Active Screen Area 210.4 mm x 157.8 mm • Brightness 160 cd/m2 (typical) • Display Color 256k colors (18 bits)

 18 - 26.5 VDC Power Input Jack Docking connector Bluetooth 2.0+ EDR Built-in piezoelectric speakers 2Mpixel picture camera 2D Barcode imager (optional) • Controls **Controls Controls Controls Controls Controls Controls Controls Controls Controls Controls Controls Controls Controls Controls Controls Controls Controls Controls Controls C**  Camera activation Button Barcode activation Button Battery release Button Power ON/OFF Button Programmable Hotkeys (x 3)(1) WiFi enable Hotkey(1) Bluetooth enable Hotkey(1) RFID enable Hotkey(1) On-screen Keyboard Hotkey(1) System Lock Hotkey(1) Ctrl-Alt-Del Hotkey(1) Navigator functionality with Hotkeys(2) • Indicators Battery Status LEDs (x 2) Power status LED Hotkey LEDs (x 9)(1)

> Notes: (1)Hotkeys have LED indicators (2)Alternate function

#### 8.5 Power:

- 
- AC/DC Adapter Out 19 VDC 5.3 A
- 
- Battery capacity 3900 mAh
- 

#### 8.6 Physical Characteristics (MCA only)

• Dimensions Width: 265.0 mm

 Height: 250.0 mm Depth: 29.5 mm Depth (including handle): 78.0 mm • Weight 1.85 kg (3.9 pounds) • Shock Resistance (non operating) according to MIL810F • Dust/Water Protection IP21 • Specials **Removable Fan Cartridge** 8.7 Optional Configurations

#### • Extended HDD Size up to 120 GB • Extended SDRAM Size up to 2 GB

#### 8.8 Environmental Specifications

- Temperature (operating) 0°C to 40°C
- Temperature (transport and storage) 420 °C to 60 °C
- Altitude (operating) 70 -110 kPA
- Altitude (transport and storage) 70 -110 kPA
- Humidity (operating) 10% to 90%
- Humidity (transport and storage) 10% to 90%

#### 8.9 Applicable International Standards

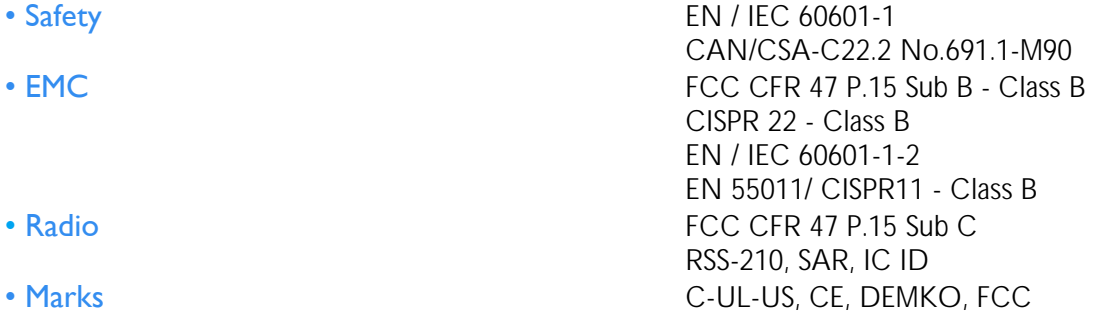

 100 Mbps wired LAN on RJ-45 18 - 26.5 VDC Power Input Jack • Embedded Devices Spare battery charger Spare battery (optional)

• AC/DC Adapter In 100-240 VAC 1.5 A @ 50/60 Hz • Battery type Li-ion, rechargeable • Charge duration **Stand-by 15 days** Stand-by 15 days Operating 3,5 hrs (typical)

## 9 Options

## 9.1 Docking station

The Cliniscape has a companion docking station: the MCD104 ( cod: 991933050531)

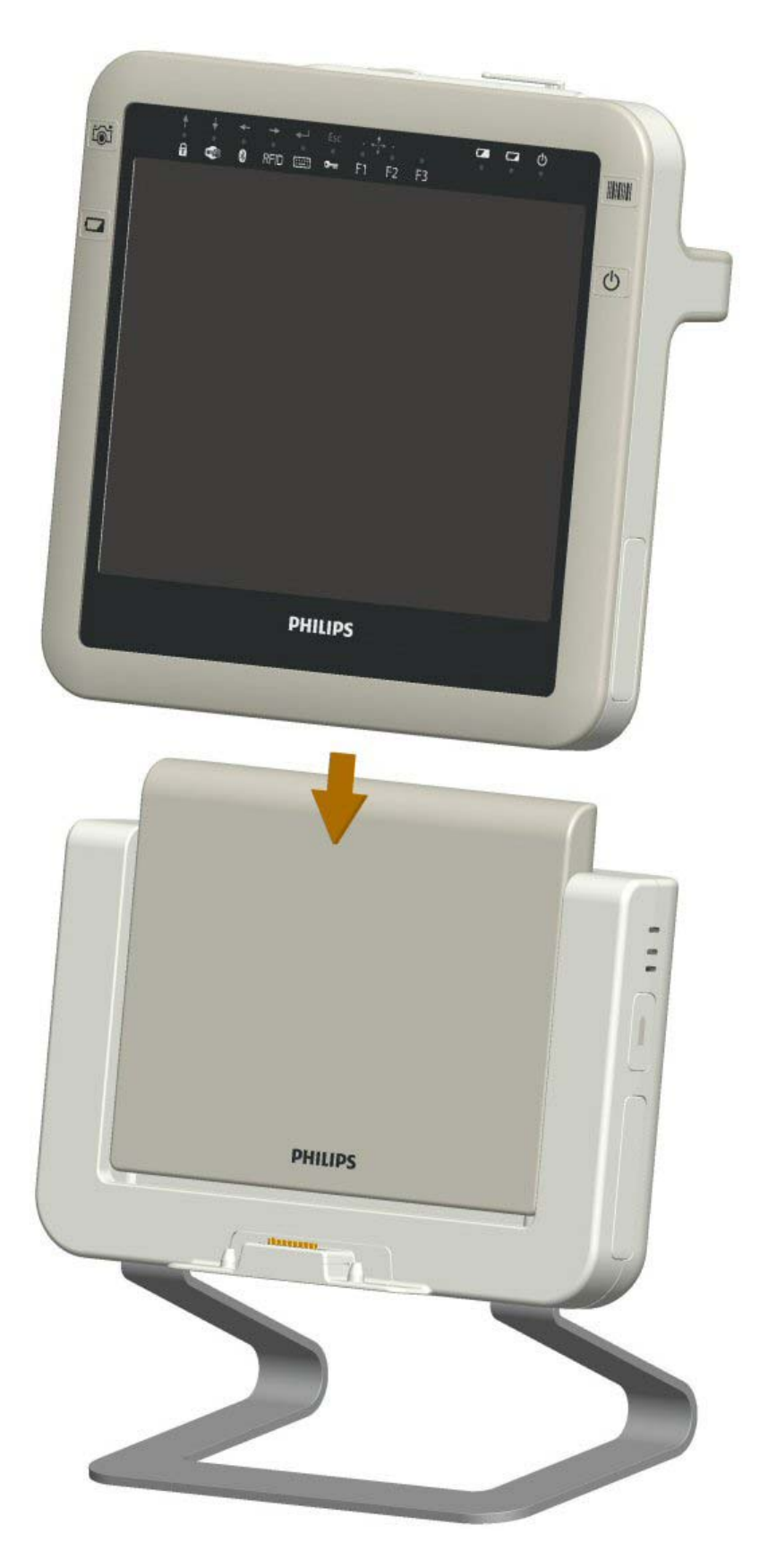

 It delivers a "grab and go" undocking process (no release buttons or levers), allows the user to store the unit while charging the battery and provides convenient desk-top access by placing the display at a comfortable height. Three built-in USB ports and one RJ45 Ethernet jack enable easy connectivity. Integrated battery slot to recharge a spare battery.

The docking station can be powered with the same power adapter of the Cliniscape.

#### 9.2 Optional additional battery pack

Additional battery packs MCB104 (P/N 9919 208 80711) can be purchased

#### 9.3 Optional replaceable fan cartridge

 New fan cartridge MCF104 (P/N 9919 208 80951) can be purchased for replacing units that are considered too dirty or infected.

### 9.4 Optional spare pens

Additional digitizer pens can be purchased in 3 units packs MCS1043. (P/N 9919 171 00527)

### 9.5 Optional spare AC adapter

 In case you want to have separate AC adapterS for the MCAs , when on the go, and the docking stations, A separate AC adapter MCP104 can be purchased .

Its P/N is 9919 208 85191

#### 9.6 Optional Vesa adapter

 For Vesa compliant connection to Monitor holders, arms, pedestal, as well as for wall fixation, an optional VESA / wall mount adapter MCH104VHD is available for the docking station. (P/N 9919 201 02042)

## 10 Customers care and warranty

### 10.1 Contacts

FIMI s.r.l. Via Saul Banfi , 1 21047 Saronno (VA) Italy Tel: +39-02-96175.1

Web site: www.fimi.philips.com

For questions or inquiries: www.fimi.philips.com/about-us/contact-us/index.html

## 11 Labels and stickers

A group of labels is placed on the lower part of the back of the unit.

![](_page_51_Figure_2.jpeg)

The identification label, detailed below, is placed under a transparent window, as the OS license sticker

![](_page_51_Picture_55.jpeg)

Here below the details of the rating label:

![](_page_51_Picture_56.jpeg)

## 12Index

![](_page_52_Picture_364.jpeg)

![](_page_52_Picture_365.jpeg)

## *B*

![](_page_52_Picture_366.jpeg)

![](_page_52_Picture_367.jpeg)

![](_page_53_Picture_356.jpeg)

![](_page_53_Picture_357.jpeg)

## 13 Your notes

FIMI S.r.l. Via Saul Banfi 1 21047 Saronno (VA). Italy www.fimi.philips.com

2009 © Koninklijke Philips Electronics N.V. All rights reserved.

Philips healthcare reserves the right to make changes in specifications and/or to discontinue any product at any time without notice or obligation and will not be liable for any consequences resulting from the use of this publication.

Trademarks are the property of Koninklijke Philips Electronics N.V. or their respective owners.

Printed in Italy 4519 206 10431 – February 2009